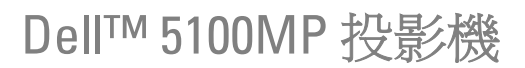

使用手冊

www.dell.com | support.dell.com

#### 要訣、注意、與警告

■● 要訣: 要訣代表能協助您更妥善應用投影機的重要資訊。 ● 注意: 注意代表可能發生硬體損壞或資料遺失,並建議您如何避免問題。 警告 **:** 警告代表可能發生財產損壞、個人傷害、甚至死亡。

#### 本文件中的資訊如有變更恕不另行通知。 **© 2007-2008 Dell Inc.** 保留所有權利。

\_\_\_\_\_\_\_\_\_\_\_\_\_\_\_\_\_\_\_\_

如果沒有事先獲得 Dell Inc. 的書面許可,嚴禁以任何方式重製本文件。

文中所使用的商標:*Dell* 和 *DELL* 標誌為 Dell Inc. 商標;*DLP* 和 DLP® 標誌為德州儀器 (Texas Instruments) 所屬商標;*Microsoft* 和 *Windows* 為 Microsoft Corporation 於美國和 ( 或 ) 其他國家之商標或註冊商標。

本文件所使用的其他商標以及商業名稱分別為所屬個體所有,Dell 公司放棄其商標與商 業名稱之外的任何專屬權益。

**2008** 年 **5** 月 **Rev. A01**

\_\_\_\_\_\_\_\_\_\_\_\_\_\_\_\_\_\_\_\_

目錄

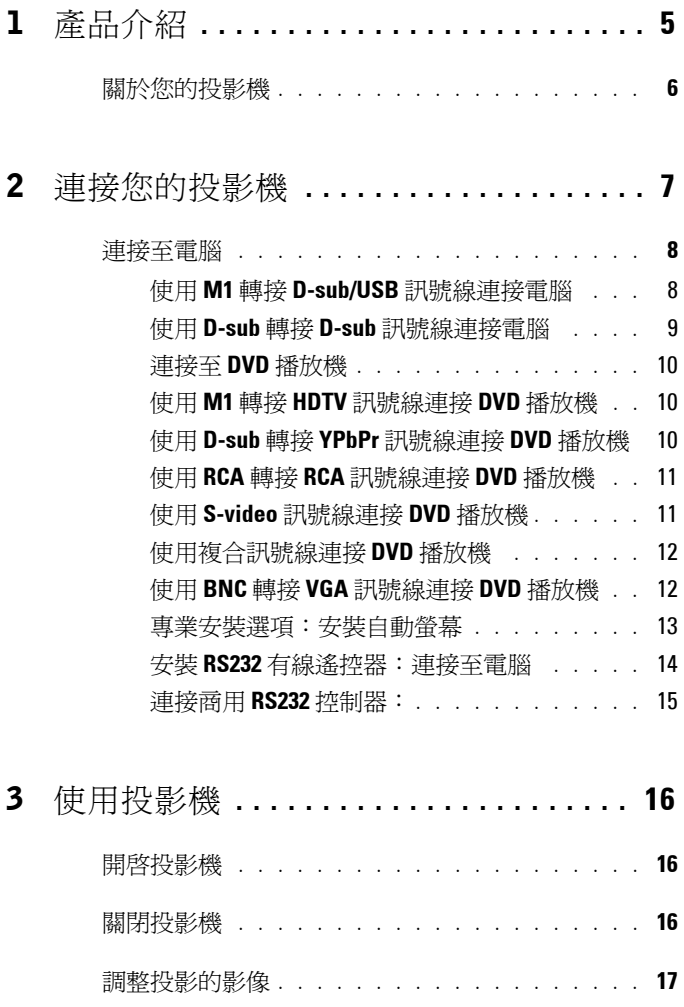

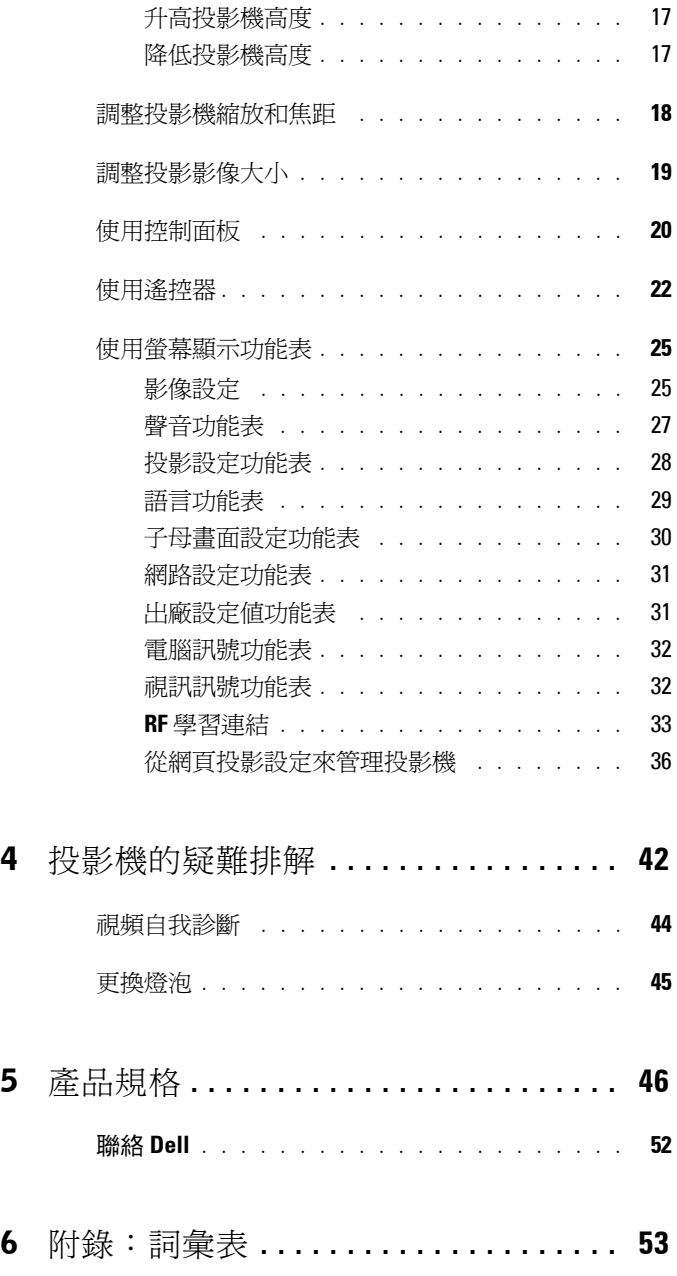

4 | 目錄

<span id="page-4-0"></span>產品介紹

以下所列是本產品的所有配件。請確認所附配件是否短缺,如有短缺或損壞, 請立即與您的經銷商聯絡。

#### 包裝內容

1.8 公尺電源線 ( 美洲地區為 3 公尺 ) 1.8 公尺 M1 轉接 D-sub/USB 訊號線

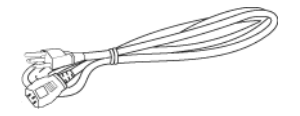

2 公尺 S-Video 訊號線 1.8 公尺複合訊號線

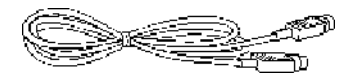

1.8 公尺 RCA 轉音頻訊號線 1.8 公尺微型接針對微型接針訊號線

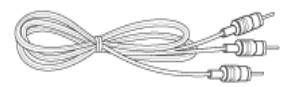

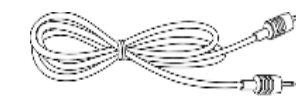

1.8 公尺 M1-A 轉接 HDTV 訊號線 遙控器

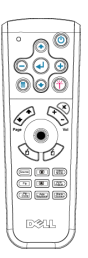

**1**

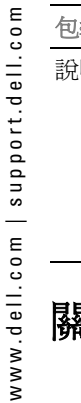

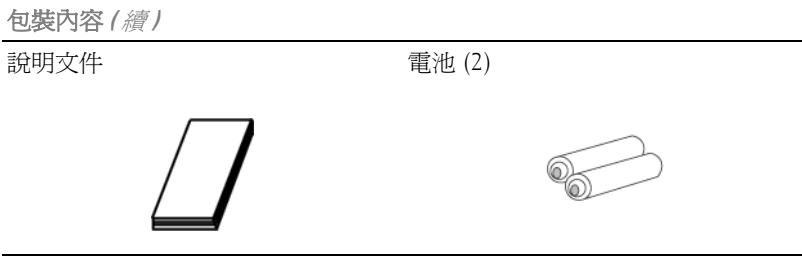

# <span id="page-5-0"></span>關於您的投影機

<span id="page-5-1"></span>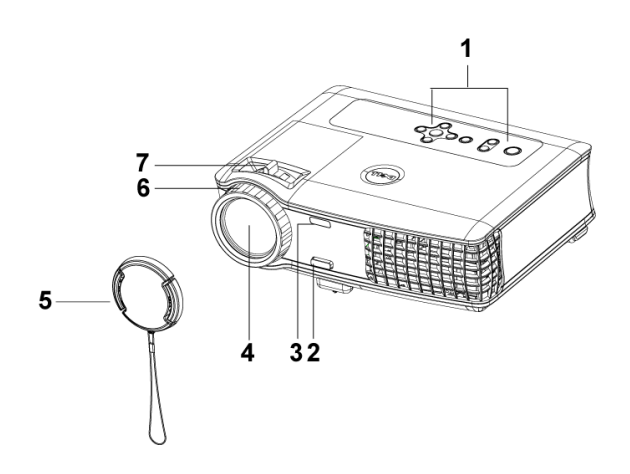

<span id="page-5-7"></span><span id="page-5-6"></span><span id="page-5-5"></span><span id="page-5-4"></span><span id="page-5-3"></span><span id="page-5-2"></span>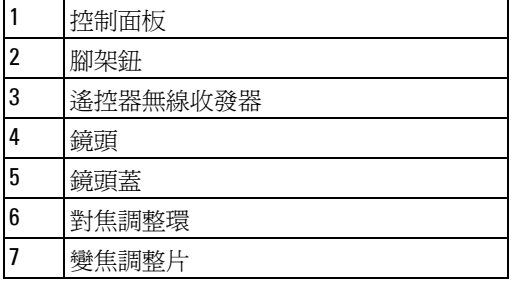

<span id="page-5-8"></span>產品介紹

# 

# <span id="page-6-1"></span><span id="page-6-0"></span>連接您的投影機

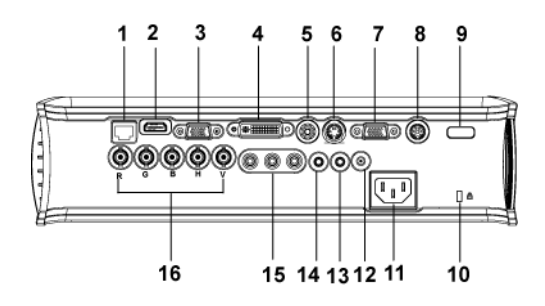

<span id="page-6-18"></span><span id="page-6-17"></span><span id="page-6-16"></span><span id="page-6-15"></span><span id="page-6-14"></span><span id="page-6-13"></span><span id="page-6-12"></span><span id="page-6-11"></span><span id="page-6-10"></span><span id="page-6-9"></span><span id="page-6-8"></span><span id="page-6-7"></span><span id="page-6-6"></span><span id="page-6-5"></span><span id="page-6-4"></span><span id="page-6-3"></span><span id="page-6-2"></span>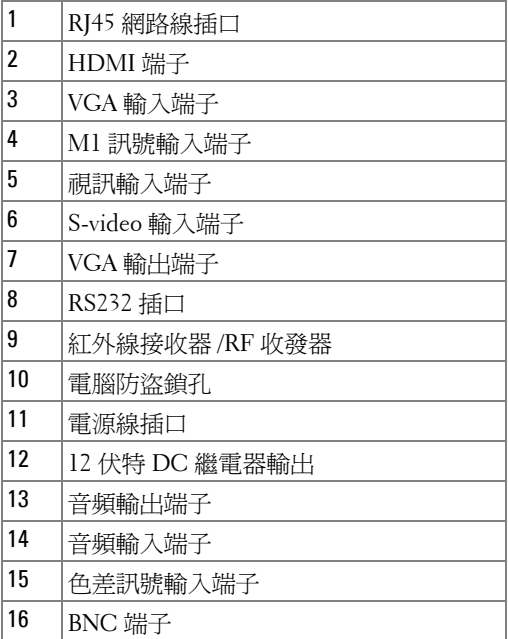

# <span id="page-7-3"></span><span id="page-7-0"></span>連接至電腦

<span id="page-7-4"></span><span id="page-7-1"></span>使用 **M1** 轉接 **D-sub/USB** 訊號線連接電腦

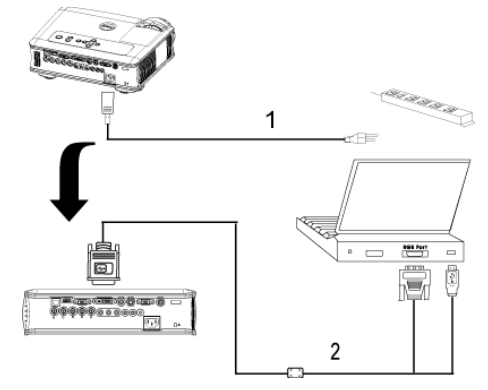

<span id="page-7-5"></span><span id="page-7-2"></span>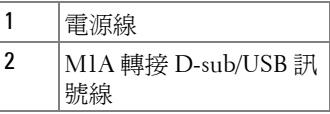

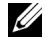

**么 要訣:**如果已使用 USB Dongle,就無法連接 USB 訊號線。如需關於 USB Dongle 的資訊,請參閱第 [34](#page-33-0) 頁。

#### <span id="page-8-2"></span><span id="page-8-0"></span>使用 **D-sub** 轉接 **D-sub** 訊號線連接電腦

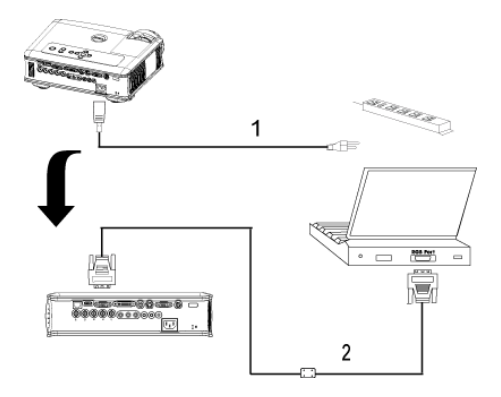

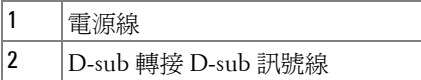

<span id="page-8-1"></span>**要訣:**如果已使用 USB Dongle,就無法連接 USB 訊號線。如需關於 USB Dongle 的資訊,請參閱第 [34](#page-33-0) 頁。

# <span id="page-9-7"></span><span id="page-9-0"></span>連接至 **DVD** 播放機

<span id="page-9-6"></span><span id="page-9-1"></span>使用 **M1** 轉接 **HDTV** 訊號線連接 **DVD** 播放機

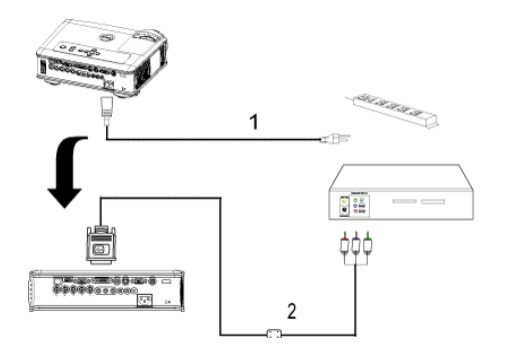

<span id="page-9-4"></span>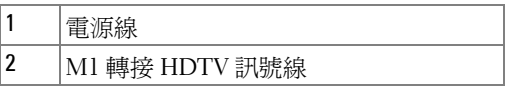

#### <span id="page-9-5"></span><span id="page-9-2"></span>使用 **D-sub** 轉接 **YPbPr** 訊號線連接 **DVD** 播放機

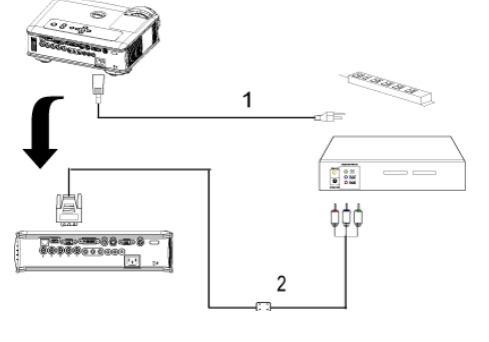

<span id="page-9-3"></span>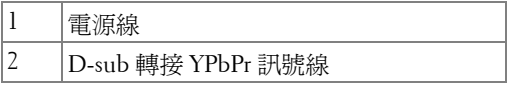

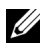

**多數: Dell** 公司不提供 D-sub 轉接 YPbPr 訊號線。有關該訊號線的問題, 請徵詢專業安裝人員。

#### <span id="page-10-0"></span>使用 **RCA** 轉接 **RCA** 訊號線連接 **DVD** 播放機

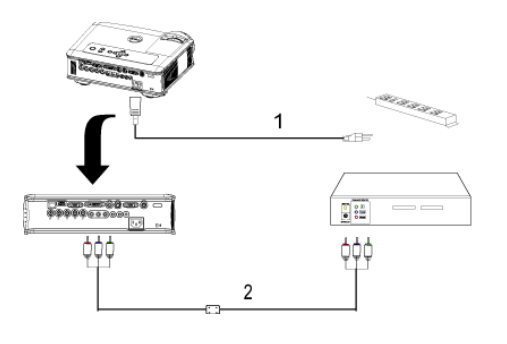

<span id="page-10-2"></span>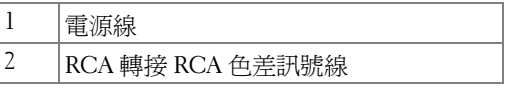

■ 要訣: Dell 公司不提供 RCA 轉接 RCA 訊號線。有關該訊號線的問題,請 徵詢專業安裝人員。

#### <span id="page-10-1"></span>使用 **S-video** 訊號線連接 **DVD** 播放機

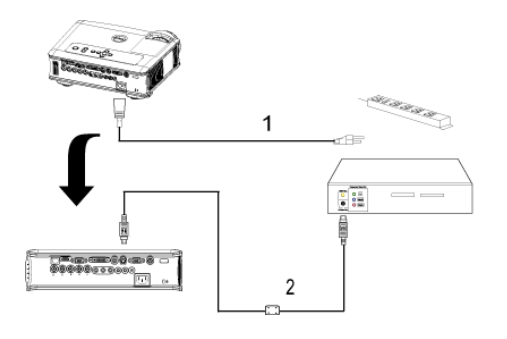

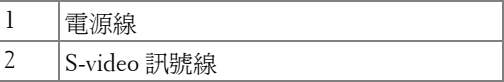

# īξ an ke ke ke ke 1 e TE  $\begin{array}{c|c} \hline \bullet & \bullet \\ \bullet & \bullet \end{array}$  $\overline{2}$

<span id="page-11-0"></span>使用複合訊號線連接 **DVD** 播放機

<span id="page-11-3"></span>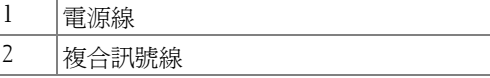

#### <span id="page-11-1"></span>使用 **BNC** 轉接 **VGA** 訊號線連接 **DVD** 播放機

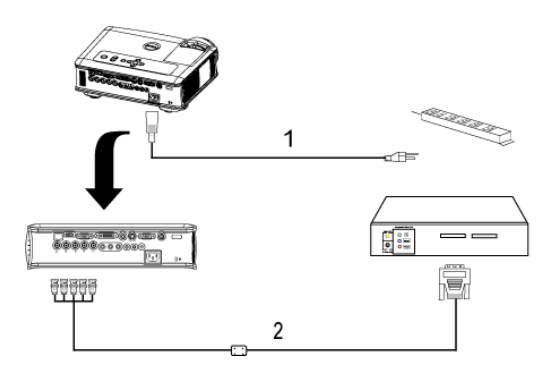

<span id="page-11-2"></span>

| VGA<br>크+<br>₩⊬<br>וט<br>Н<br>$\overline{ }$ |
|----------------------------------------------|

<sup>《</sup> 要訣: Dell 公司不提供 BNC 轉接 VGA 訊號線。有關該訊號線的問題,請 徵詢專業安裝人員。

12 | 連接您的投影機

#### <span id="page-12-2"></span><span id="page-12-0"></span>專業安裝選項:安裝自動螢幕

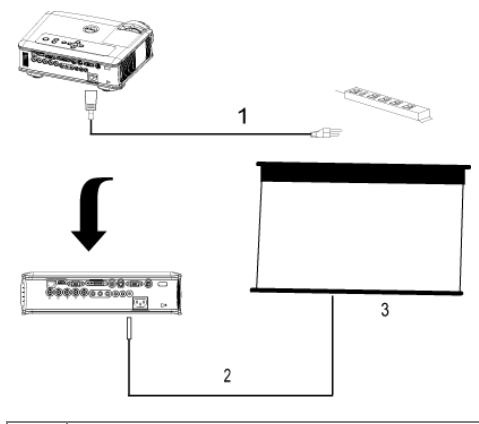

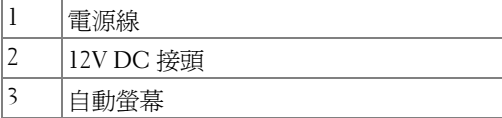

<span id="page-12-3"></span>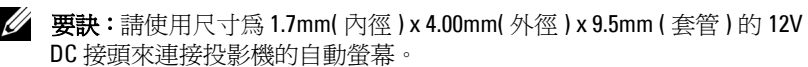

<span id="page-12-1"></span>12V DC 接頭

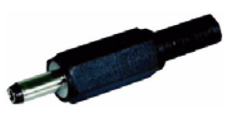

#### <span id="page-13-2"></span><span id="page-13-0"></span>安裝 **RS232** 有線遙控器:連接至電腦

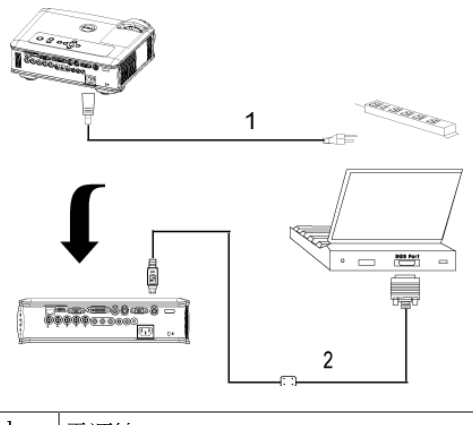

<span id="page-13-1"></span>

| 1 |           |
|---|-----------|
| 2 | Π.<br>--- |

<sup>■</sup> 要訣: Dell 公司不提供 RS232 訊號線。有關該訊號線的問題,請徵詢專 業安裝人員。

#### <span id="page-14-3"></span><span id="page-14-0"></span>連接商用 **RS232** 控制器:

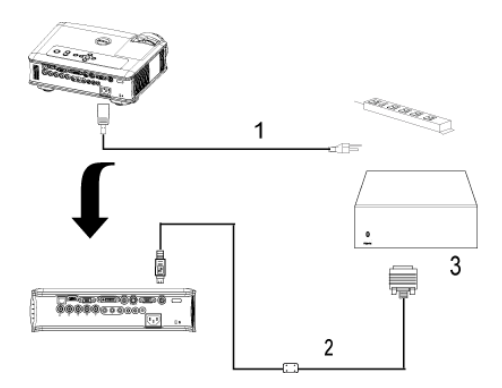

<span id="page-14-4"></span><span id="page-14-2"></span><span id="page-14-1"></span>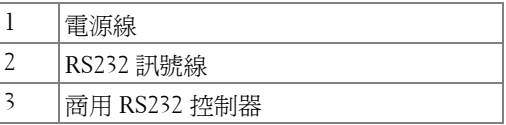

**么 要訣: Dell** 公司不提供 RS232 訊號線。有關該訊號線的問題,請徵詢專 業安裝人員。

# **3**

# <span id="page-15-0"></span>使用投影機

## <span id="page-15-3"></span><span id="page-15-1"></span>開啓投影機

《 要訣:先啓動投影機再啓動訊號源, 電源指示燈會閃爍藍色直到按下為 止。

**1** 取下鏡頭蓋。

**2** 連接電源線及適用的訊號線。關於連接投影機的資訊,請參[閱第](#page-6-1) 7 頁。

**3** 按下電源鍵 ( 請參閱第 [20](#page-19-0) 頁,找到電源鍵的位置 )。Dell 的商標會顯示達 30 秒鐘。

**4** 開啟您的訊號輸入源 ( 電腦、DVD 播放機等 ),投影機會自動偵測訊號來源。 如果畫面出現「訊號尋找中 ...」的訊息,請確定已經將適用的訊號線連接妥 當。

如果投影機同時連接多種訊號源,請按下遙控器或控制面板上的**輸入源**按鈕, 選擇所要的訊號源。

## <span id="page-15-4"></span><span id="page-15-2"></span>關閉投影機

■ 注意:請務必按照下列步驟關閉投影機,再拔掉電源插頭。

- **1** 按下電源鍵。
- 2 再次按下電源鍵進行確認。冷卻風扇會繼續運轉 90 秒鐘,然後進入待命模 式。

3 如欲加速關閉投影機,當投影機冷卻風扇仍運轉時按下「電源」鍵。

■ 要訣:在開啓投影機之前,等待 60 秒使內部溫度穩定。

**4** 從電源插座拔掉電源線。

要訣:如果在機器運轉時不小心按下電源鍵,畫面上會顯示 「您要關閉 燈泡嗎?」的訊息。如果要清除此訊息,請按下控制面板上的任意鍵或忽略 它,這個訊息會在 5 秒鐘後自動消失。

## <span id="page-16-3"></span><span id="page-16-0"></span>調整投影的影像

#### <span id="page-16-1"></span>升高投影機高度

- <span id="page-16-8"></span>**1** 按下腳架鈕。
- 2 將投影機提高到您所需的高度,再放開腳架鈕,固定位置。
- <span id="page-16-4"></span>**3** 使用傾斜調整環微調投影機高度。

#### <span id="page-16-2"></span>降低投影機高度

- **1** 按下腳架鈕。
- 2 將投影機降低到您所需的高度,再放開腳架鈕,固定位置。

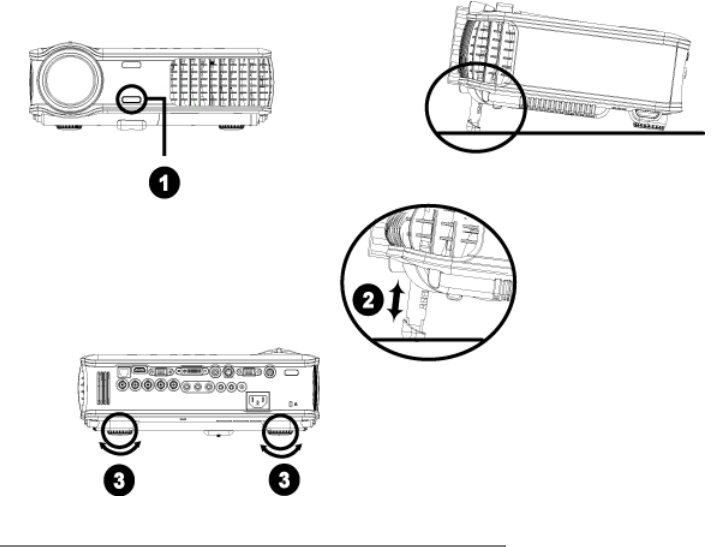

<span id="page-16-7"></span><span id="page-16-6"></span><span id="page-16-5"></span>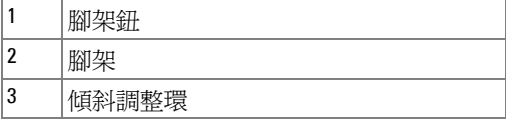

# <span id="page-17-1"></span><span id="page-17-0"></span>調整投影機縮放和焦距

△ 警告:為了避免損壞投影機,在移動投影機或將投影機放入手提袋之 前,一定要先確定變焦鏡頭和腳架已完全收回。

- **1** 旋轉變焦調整片放大或縮小影像。
- **2** 旋轉變焦調整片,直到影像清晰為止。本投影機的聚焦距離為 4.9 英呎到 39.4 英呎 (1.5 公尺到 12 公尺 )。

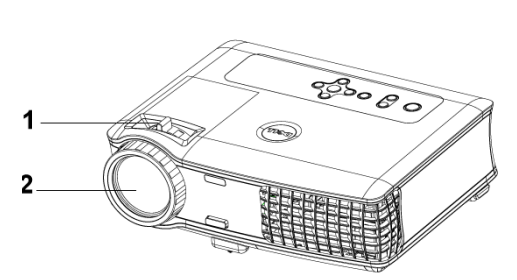

<span id="page-17-3"></span><span id="page-17-2"></span>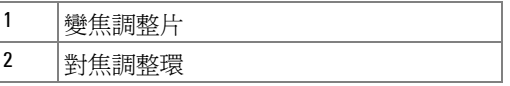

# <span id="page-18-0"></span>調整投影影像大小

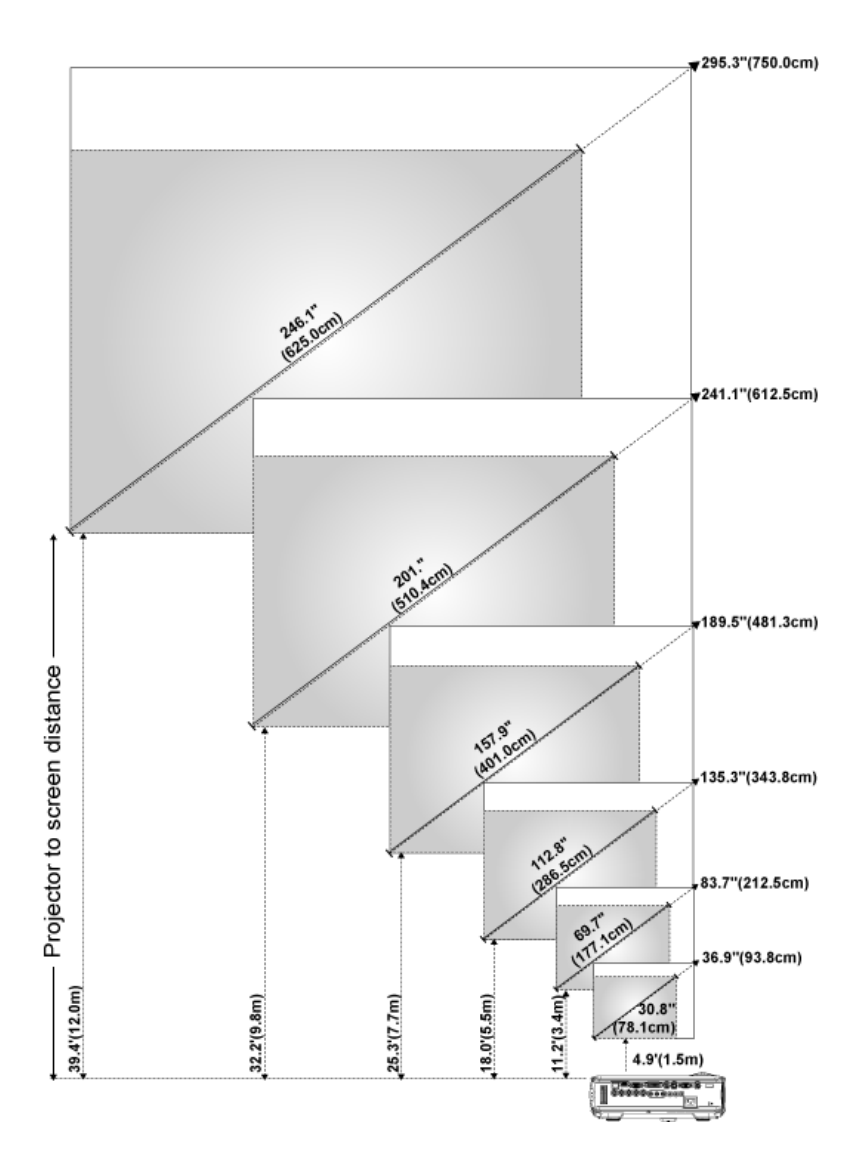

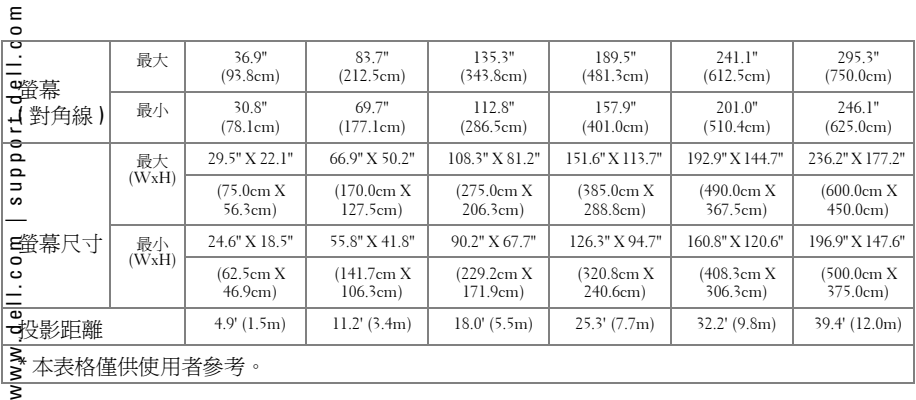

# <span id="page-19-1"></span><span id="page-19-0"></span>使用控制面板

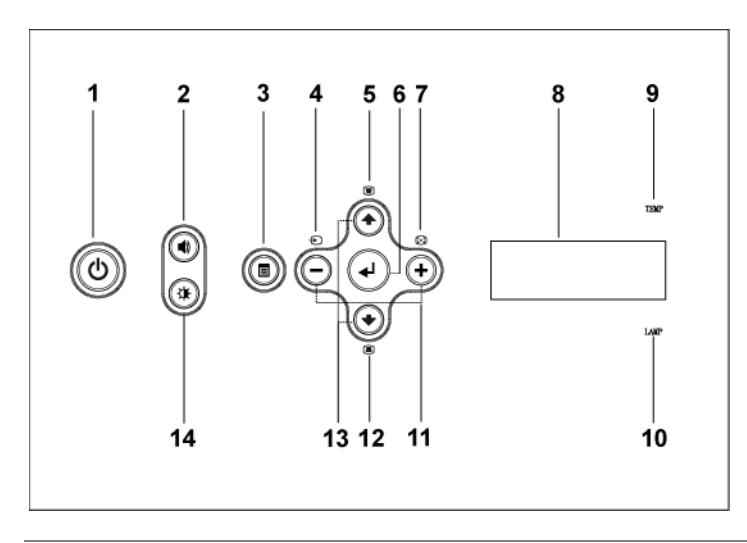

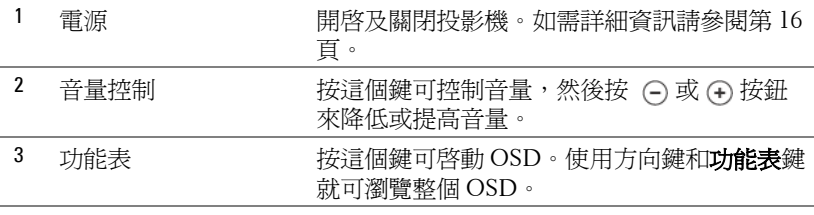

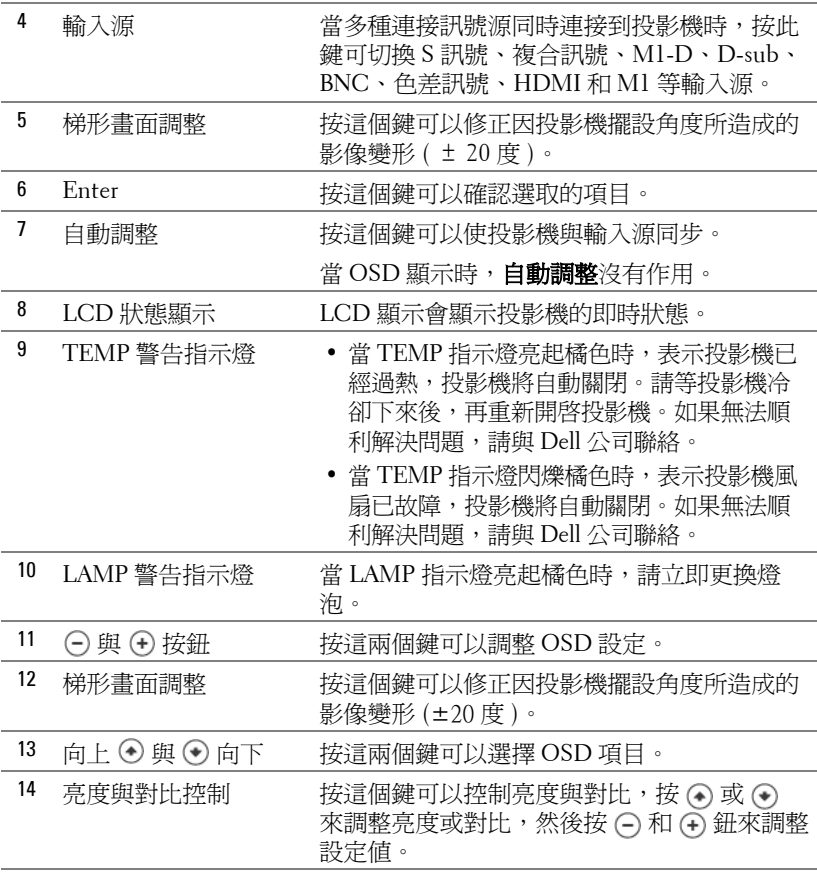

<span id="page-21-1"></span><span id="page-21-0"></span>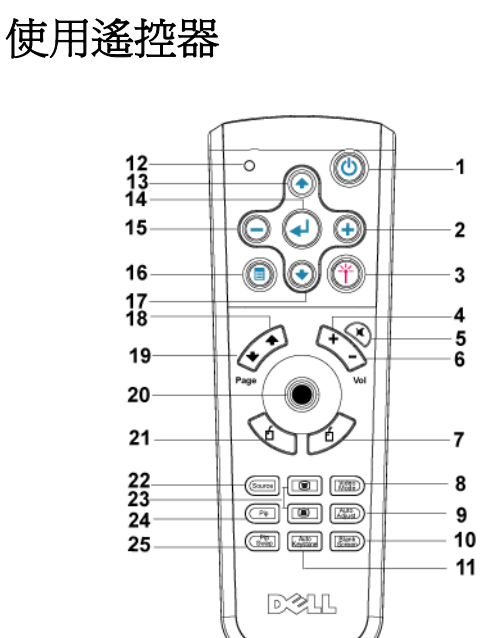

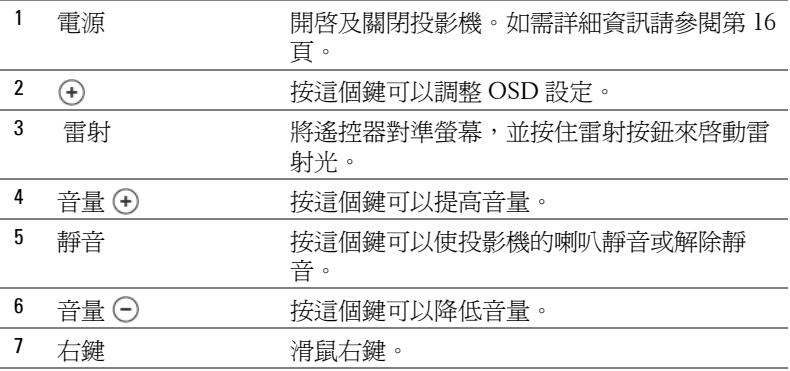

# www.dell.com | support.dell.com www.dell.com | support.dell.com

#### 22 使用投影機

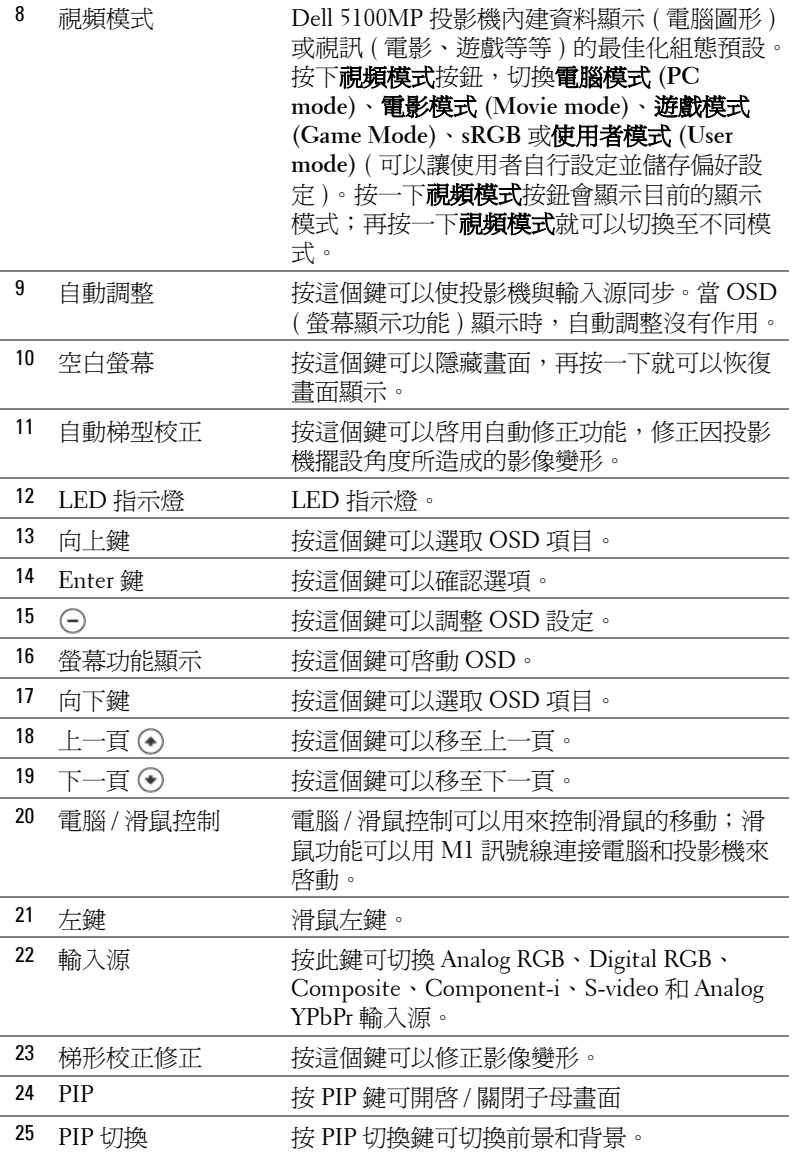

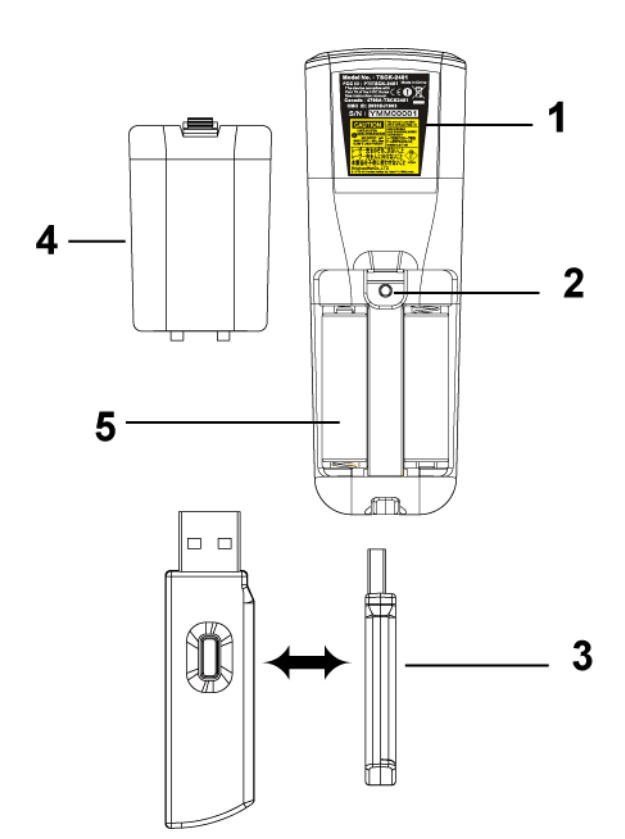

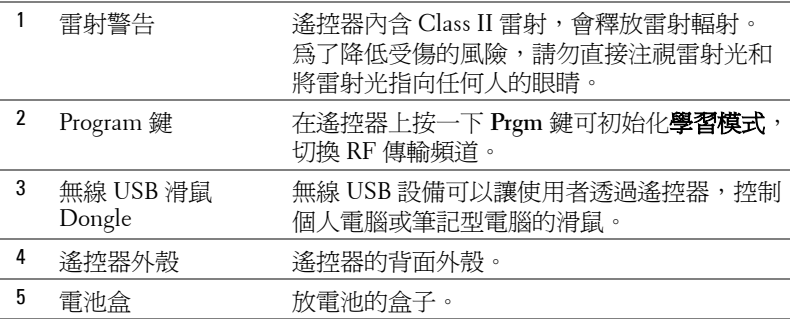

# <span id="page-24-0"></span>使用螢幕顯示功能表

本投影機具備多國語言的螢幕顯示功能表 (OSD),無論有沒有輸入源都可以 顯示 OSD。

在主選單中,按下〇 或 ⊙ ,選擇操作頁面;按下控制面板或遙控器上的 Enter 鍵,選擇子功能表。

在子功能表中,按下 )或 (2) 選取項目,被選取的項目會變成深藍色。使用 控制面板或遙控器上的(一)或(4),調整設定。

如果要回到前一次的 OSD,請移至「往回」索引標籤,並按下面板控制或遙 控器上的 **Enter** 鍵。

如果要結束 OSD,請移至 「離開」索引標籤,並按下面板控制或遙控器上的 Enter 鍵。

#### <span id="page-24-1"></span>影像設定

<span id="page-24-2"></span>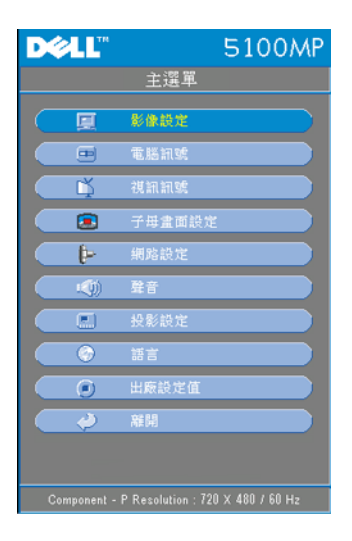

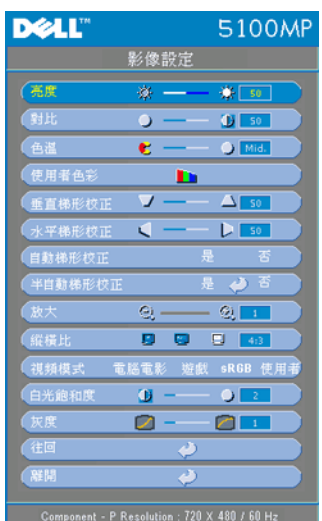

**亮度 —**使用⊝和④ ,調整影像的亮度。

**對比 ––**使用 (-)和 (+) , 控制畫面最亮與最 暗的部份之間的階調。調整對比會改變畫 面中黑色與白色的量。

色溫 **—**調整色溫。色溫越高,畫面會越偏 藍色;色溫越低,畫面會越偏紅色。使用 者模式啟動 「色溫設定」功能表中的值。

使用者色彩 **—**這個模式允許手動調整紅、 綠和藍的色彩設定值。修改這些值將自動 改變色溫為「使用者」模式,按一下使用 者色彩,然後進入色溫設定功能表。

垂直梯形校正 **—**修正因投影機擺設角度所 造成的影像變形。

水平梯形校正 **—**修正因投影機方向水平位 移所造成的影像變形。

自動梯型校正 **—**選擇是可啟用自動修正功

能,修正因投影機擺設角度所造成的影像變形;選擇**否**則停用自動修正功能。

半自動梯形校正 **—**選擇是並按 Enter 鍵啟用半自動梯形校正,修正影像變形。 啟用並根據以下指示完成設定後,畫面上會出現一種特別的影像模式。

- 在畫面上調整投影影像顯示到適當的位置。
- 使用向上、向下、左或右鍵來選擇一個角落並按 **Enter** 鍵,輸入梯形校正修 正模式。
- 使用向上、向下、左或右鍵,移動角度並按 **Enter** 確認。

**縮放 —**在投影機畫面上按 (4) 將影像數位放大爲 10 倍;按 (-) 則可以縮小被 放大的影像。

**縱橫比 —**選取一個縱橫比,調整影像顯示的方式。

• **1:1** - 按原尺寸來顯示輸入源。

如果您使用下列之一的話,請用 1:1 的縱橫比:

– VGA 訊號線和電腦的解析度低於 SXGA+ (1400 x 1050)。

- 色差訊號線 (720p, 576i/p, 480i/p)
- S-Video 訊號線
- 複合訊號線
- **16:9** 輸入源會縮放成符合螢幕大小。

• **4:3** - 輸入源會縮放成符合螢幕大小。

如果您使用下列之一的話,請用 16:9 或 4:3 的縱橫比:

– 電腦解析度高於 SXGA+

– 色差訊號線 (1080i/p)

視頻模式 **—**根據投影機使用的方式,選取一個使顯示影像最佳化的模式:電 影、遊戲、電腦、**sRGB** ( 提供更精準的色彩呈現 ) 以及使用者 ( 可依您的喜 好來設定)。如果您調整白光飽和度或灰度,投影機會自動切換至使用者模 式。

白光飽和度 **—**設定為 0 表示最大色彩,設定為 10 表示最大亮度。

灰度 **—**在 1 到 4 之間做調整,變更顯示的色彩效能。預設設定值是 3。

#### <span id="page-26-1"></span><span id="page-26-0"></span>聲音功能表

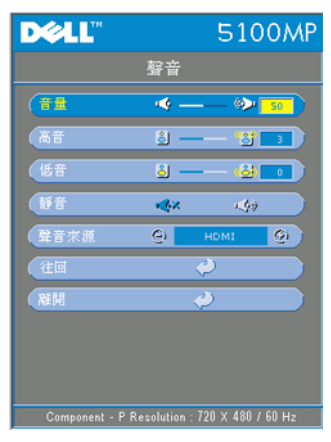

音量-按下 (一)鍵可降低音量, 按下 (+)鍵 可提高音量。

高音 **—**控制較高頻率的聲音輸入源 . 按 可降低高音, 按④ 可提高高音。

低音 **—**控制較低頻率的聲音輸入源按 可 降低低音,按 ⑷ 可提高低音。

靜音 **—**可調成靜音。

聲音來源 **—**選取 **HDMI** 可有 HDMI 輸出 源,選取 Audio 可有聲音輸出源。

#### <span id="page-27-0"></span>投影設定功能表

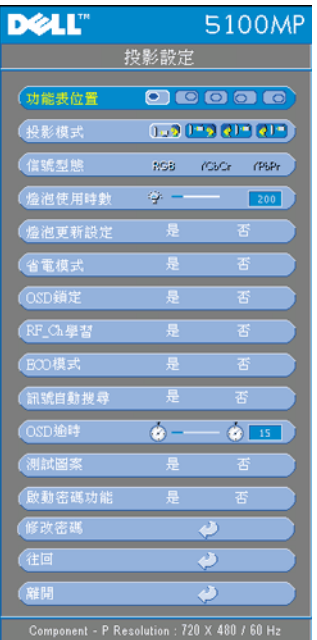

<span id="page-27-1"></span>功能表位置 **—**選擇功能表在顯示螢幕上的 位置。

投影模式 **—**選擇影像顯示的方式:

• 1. • 正面投影桌上形式 ( 預設 ) •

• • • • 背面投影桌上形式 : 當您選擇此功能 時,投影機將會將影像左右反轉,讓您可以 將畫面從半透明螢幕的後方投射。

• 13 正面投影天花板形式:當你選擇此功 能時,投影機的影像會上下顛倒。

• <sup>1</sup> 曾面投影天花板形式 : 當你選擇此功 能時,投影機的影像會上下顛倒並左右相 反。使用天花板形式投影時,您可以從半透 明螢幕的後方投影。

信號型態 **—**顯示 RGB,YCbCr、YPbPr 等 信號型態。

燈泡使用時數 **—**顯示從燈泡計時器重新設 定後開始運作的時數。

燈泡更新設定 **—**更換新燈泡後,請選擇是, 重新設定燈泡計時器。

省電模式 **—**選擇是,設定省電模式延遲期間。延遲期間指的是您想讓投影機 在沒有訊號輸入的情形下閒置的時間,超過設定的時間投影機就會進入省電模 式並且關閉燈泡,當投影機偵測到輸入訊號,或按下電源鍵時,投影機就會重 新開啓。如果兩個小時後沒有任何動作,投影機會關閉,您必須按下電源鍵才 能開啟投影機。

**OSD** 鎖定 **—**選取是可啟用 **OSD** 鎖定 ,隱藏 OSD 功能表 ( 或按一下 Menu 鍵持續 15 秒 );選取 否則停用 **OSD** 鎖定並隱藏 OSD 功能表 ( 或 再按一次 Menu 鍵持續 15 秒 )。

**RF\_CH** 學習 **—**請參閱第 [33](#page-32-0) 頁。

**ECO 模式 —**選擇是可在較低的電力等級 (250 瓦) 下使用投影機,如此可提供 較長的燈泡壽命、較安靜的作業及較暗的螢幕亮度輸出;選取否則可在一般的 電力等級 (300 瓦 ) 下作業。

**訊號自動搜尋 —**選擇**是** ( 預設 ),自動偵測可使用的輸入訊號,在投影機開啓 時按下**輸入源**按鈕,它會自動搜尋下一個可用的輸入信號;選擇**否**,鎖定目前 的輸入訊號。當選擇**否**並按下**輸入源**時,就可選取想使用的輸入訊號。 **OSD** 逾時 **—**調整 **OSD** 逾時的延遲時間,預設設定時為 30 秒。 測試圖案 **—**選擇是,套用內建焦距和解析度自動偵測的測試圖案。

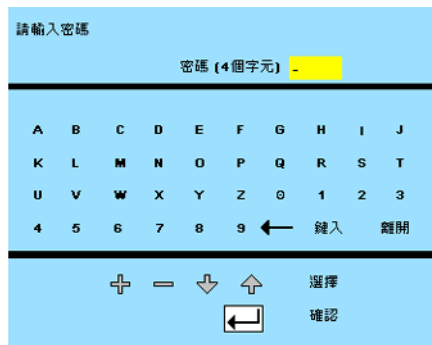

啟動密碼功能 **—**選擇是個別設定 密碼;選擇否則停用密碼功能。

<span id="page-28-1"></span>修改密碼 **—**按這個鍵可依您的喜好變更密碼。

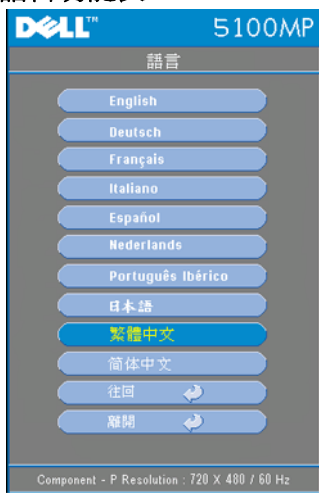

<span id="page-28-0"></span>語言功能表

按 ( ) 或 ( ) 選擇您要的螢幕顯示功能 表語言。

#### <span id="page-29-0"></span>子母畫面設定功能表

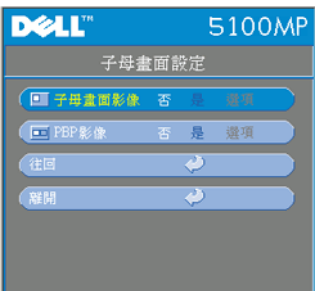

<span id="page-29-1"></span>注意 1:只有當下列兩種訊號型態連 接到投影機時,子母畫面影像才可啟 用。

型態 1:S-Video, Composite Video, M1-D, 和

型態 2:D-sub, BNC, Component, HDMI, M1 信號。

■ 注意 2:切換前景和背景顯示時,最 小的前景畫面大小顯示將根據不同的子 母畫面訊號源而有所不同。

子母畫面影像 —選擇是,進入選項選取下 列設定;選擇**否**則停用子母畫面的顯示 功能。

子母畫面來源 **—**使用子母畫面來源,可一層 層地顯示前景的顯示來源。根據目前的主要 輸入來源,可能的子母畫面來源可從 OSD 選項獲得。可能的來源組合請參考第 [49](#page-48-0) 頁。 子母畫面大小 **—**調整前景顯示的影像大小。 子母畫面 **X** 位置 **—**調整子母畫面顯示影像的 水平位置。

子母畫面 **Y** 位置 **—**調整子母畫面顯示影像的垂直位置。

**PBP** 影像 **—**選擇是可啟用雙畫面顯示,選擇否則停用雙畫面顯示功能。

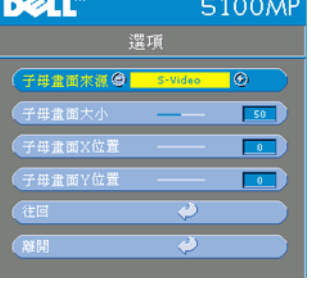

#### <span id="page-30-0"></span>網路設定功能表

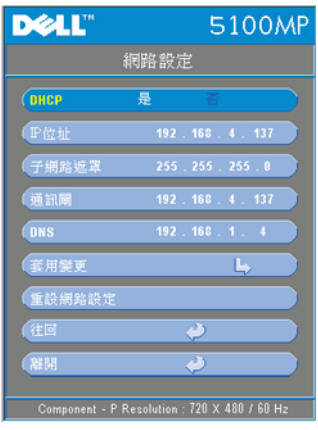

<span id="page-30-3"></span>**DHCP —**選擇是可自動從 **DHCP** 伺服器取得 投影機的 IP 位址;選擇否則可以手動指定 IP 位址。

**IP** 位址 **—**按 **Enter** 設定 IP 位址。按左鍵或 右鍵選擇數值的位置,按向上鍵或向下鍵來 改變數值。

子網路遮罩 **—**按 **Enter** 設定子網路遮罩數 值。按左鍵或右鍵選擇數值的位置,按向上 鍵或向下鍵來改變數值。

通訊閘 **—**選取並設定連接到投影機的預設網 路通訊閘。按左鍵或右鍵選擇數值的位置, 按向上鍵或向下鍵來改變數值。

**DNS—**輸入連接到投影機的網路 DNS 伺服 器的 IP 位址。使用 12 個數字的字元。

套用變更 **—**按這個鍵可以確認設定。

重設網路設定 **—**按這個鍵可以套用預設設定。

#### <span id="page-30-1"></span>出廠設定值功能表

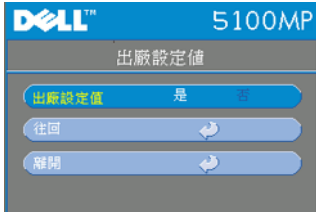

<span id="page-30-2"></span>出廠設定值 **—**選擇是可將投影機重設為出廠 預設値,包括電腦影像和視訊的影像設定。

#### <span id="page-31-0"></span>電腦訊號功能表

■ 要訣:這個功能表只有在連接至電腦時才會顯示。

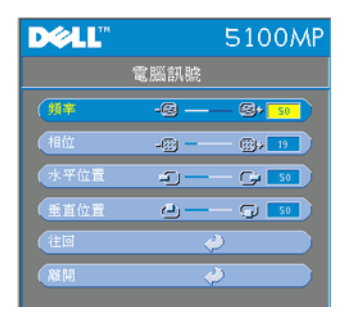

<span id="page-31-3"></span>頻率 **—**改變時鐘頻率的顯示值以符合您電腦 圖形介面卡的頻率。如果出現垂直閃爍條 紋,請使用**頻率**控制將條紋最少化。這只能 粗略地調整。

相位 **—**同步化顯示訊號的定位與圖形介面 卡。如果遇到不穩定或閃爍的影像,請使用 相位來修正它。這是精確的調整。

■ 要訣:請先調整頻率再調整相位。

水平位置 --按 (-) 使影像的水平位置往左移, 按 (-) 使影像的水平位置往 右移。

垂直位置 --按 (-) 使影像的垂直位置往下移, 按 (+) 使影像的垂直位置往 上移。

#### <span id="page-31-1"></span>視訊訊號功能表

■ 要訣:這個功能表只有在連接 S-video,視訊 ( 複合 ) 訊號時才能使用。

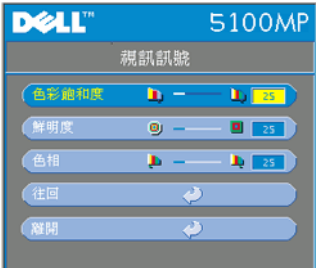

<span id="page-31-2"></span>色彩飽和度 **—**將視訊訊號由黑白調整到色彩 飽和。按 (–)減少影像中的色彩量,按 (–)增 加影像中的色彩量。

鮮明度 ––按 (-)減少鮮明度,按 (+)增加 鮮明度。

色相--按 (一)增加影像中的綠色, 按(+)增 加影像中的紅色。

#### <span id="page-32-0"></span>**RF** 學習連結

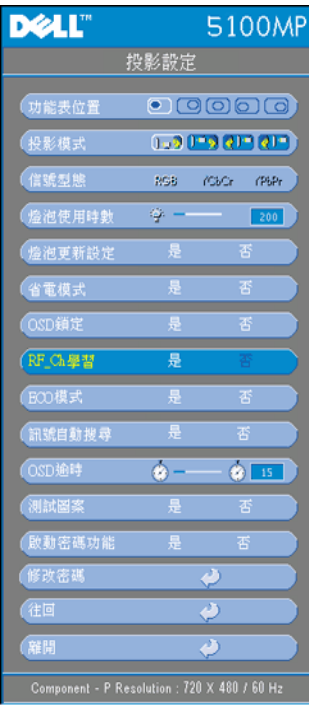

#### 遙控器和投影機自動學習以變更 **RF** 頻道。

- 開啟投影機電源開關。
- 在控制面板按 Menu 鍵,進入「 **投影** 設定-->**RF\_Ch** 學習」功能表。
- 選擇**是**,並利用控制鍵進入**學習待機** 模式。投影機會切換到 **RF** 學習待機 模式並顯示 **RF** 學習功能表。
- 打開遙控器上的電池盒蓋,然後按 Prgm 鍵, 初始化遙控器和投影機的 **RF** 學習流程。

#### 回復 **RF** 頻道的出廠預設值。

- 在 **RF** 學習設定功能表中選擇 是,然 後進入 **RF** 重設為預設值功能表。選 擇重設為預設頻道,投影機將回復為 出廠預設頻道。
- 在遙控器上按 **Prgm** 鍵 5 秒鐘,重設 發送器為出廠預設頻道。
- 當遙控器可以控制投影機後,可以確 認遙控器和投影機已經成功回復為預 設頻道。

#### <span id="page-33-0"></span>在遙控器和 **USB** 無線 **Dongle** 之間使用自動學習來改變 **RF** 頻道。

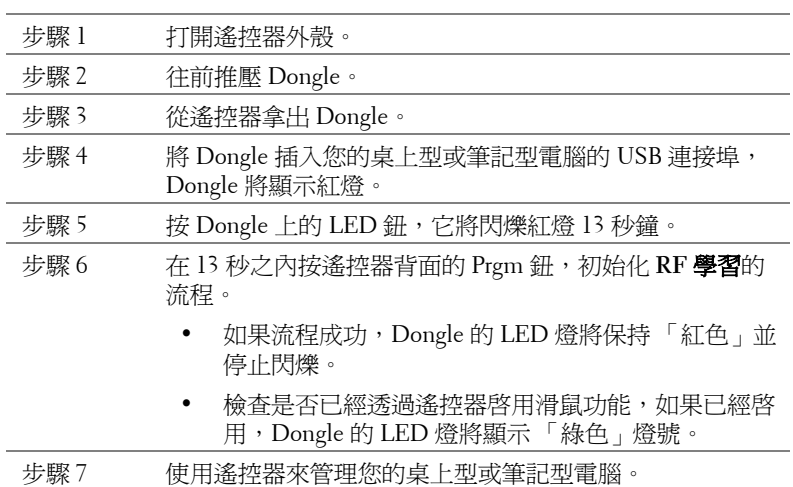

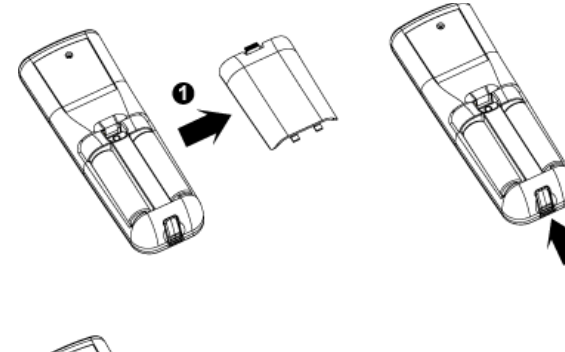

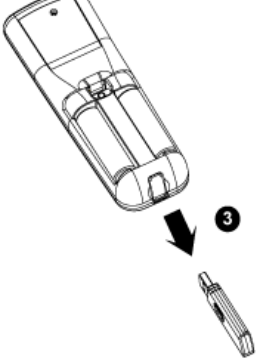

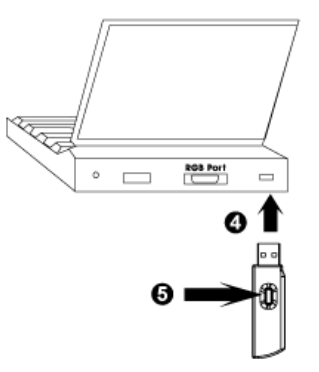

 $\overline{2}$ 

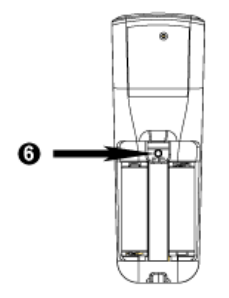

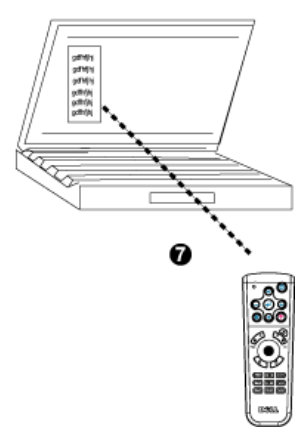

使用投影機 | 35

#### <span id="page-35-0"></span>從網頁投影設定來管理投影機

#### 設定網路設定

如果投影機連接到網路,您可以使用網頁瀏覽器設定投影機的網路設定 (TCP/IP)。使用網路功能時,IP 位址必須是唯一的,不能重複。若要設 定網路設定值,請參閱第 [31](#page-30-0) 頁的網路設定功能表。

#### 存取網頁投影設定

使用 Internet Explorer 5.0 及以上或 Netscape Navigator 7.0 及以上的版 本,輸入 IP 位址,您就可以存取**網頁投影設定**並從遠端管理投影機。

#### 投影設定屬性

#### 首頁

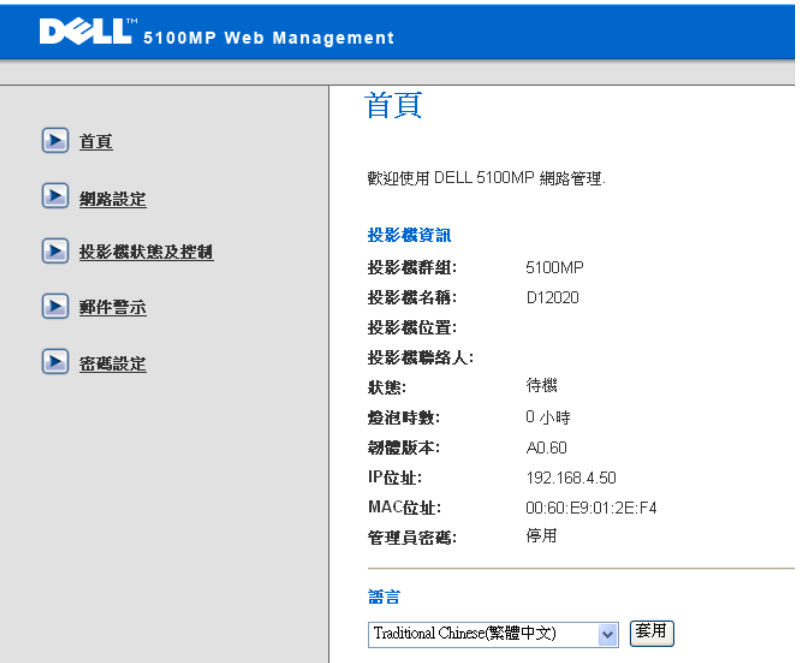

顯示群組名稱、投影機名稱、位置、聯絡人、燈泡時數、韌體版本、IP 位址、MAC 位址和管理密碼等資訊。

#### 網路設定

請參閱第 [31](#page-30-0) 頁 OSD 的章節。

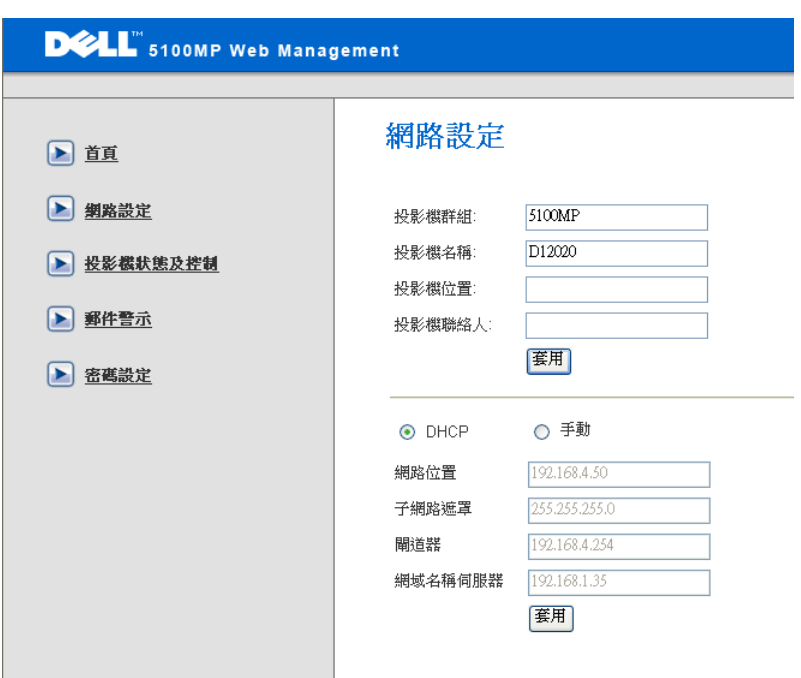

- 設定群組名稱、投影機名稱、位置和聯絡人等相關資訊,然後 按送出確認設定值。
- 選擇 **DHCP** 按鈕可從 **DHCP** 伺服器自動取得投影機的 IP 位 址,或選擇手動按鈕,手動指定 IP 位址。

#### 投影機狀態與控制

功能和螢幕顯示功能表相同。

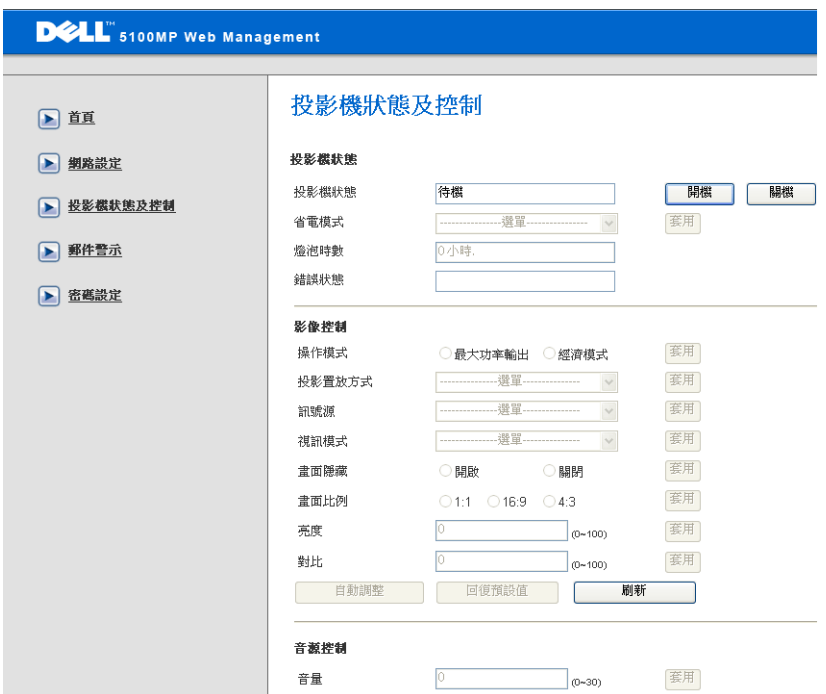

使用投影機狀態與控制來管理投影機的狀態、影像控制和聲音控制。

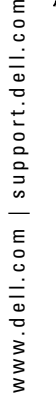

#### 電子郵件警告

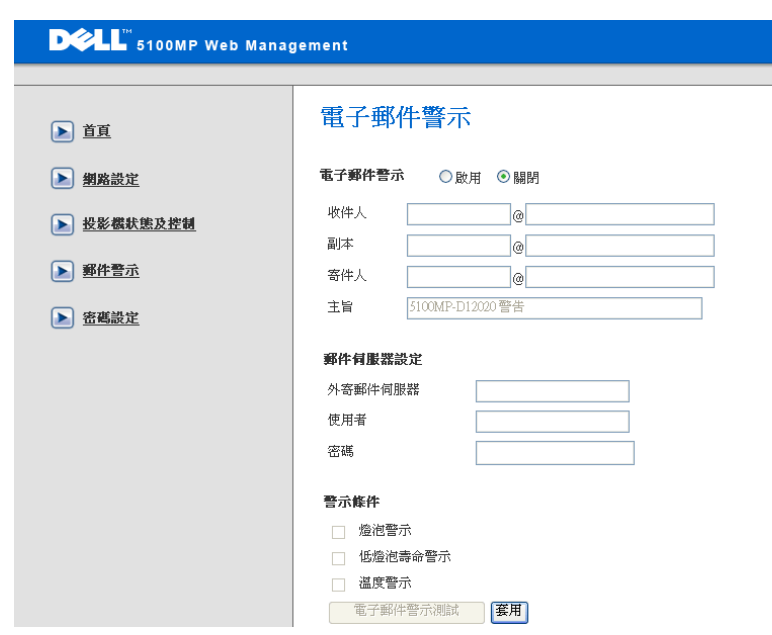

輸入電子郵件帳號,寄件人,主題和**警告狀況**,自動寄送電子郵件警告 給預設管理員。

#### 密碼設定

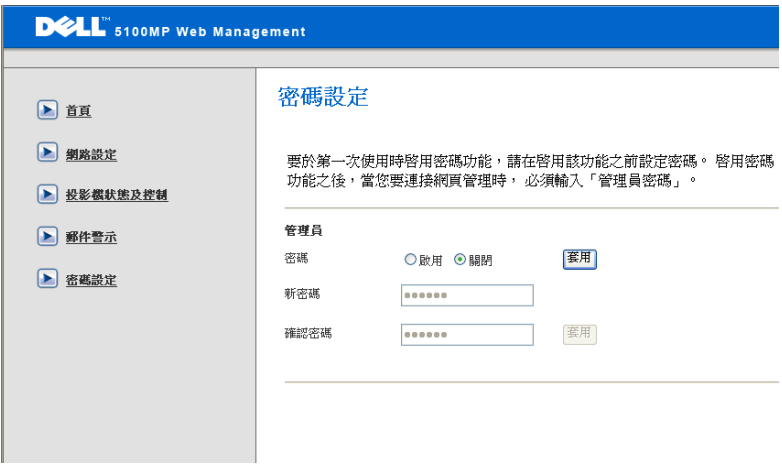

使用密碼設定可設定管理員的密碼來存取網頁投影設定。第一次啟用密 碼時,請在啓用前先設定密碼;啓用密碼功能時,您需要管理員密碼來 存取 網頁投影設定。

# <span id="page-41-1"></span>**4**

# <span id="page-41-0"></span>投影機的疑難排解

<span id="page-41-2"></span>如果您在使用投影機時遇到困難,請參閱以下內容。如果無法順利解決問題, 請與 Dell 公司聯絡。

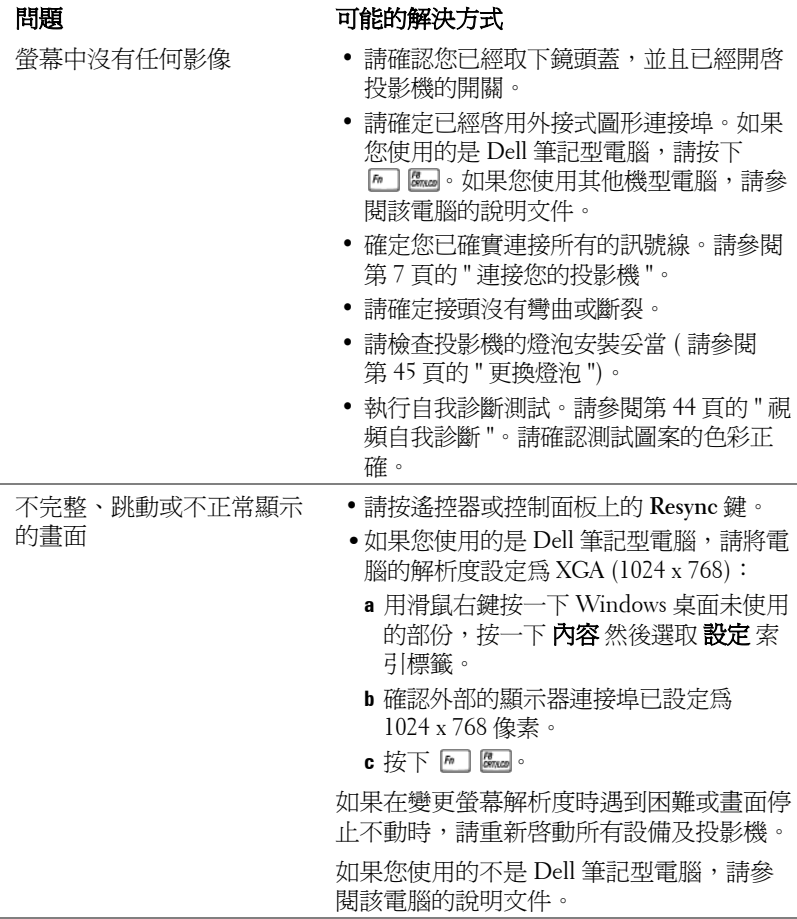

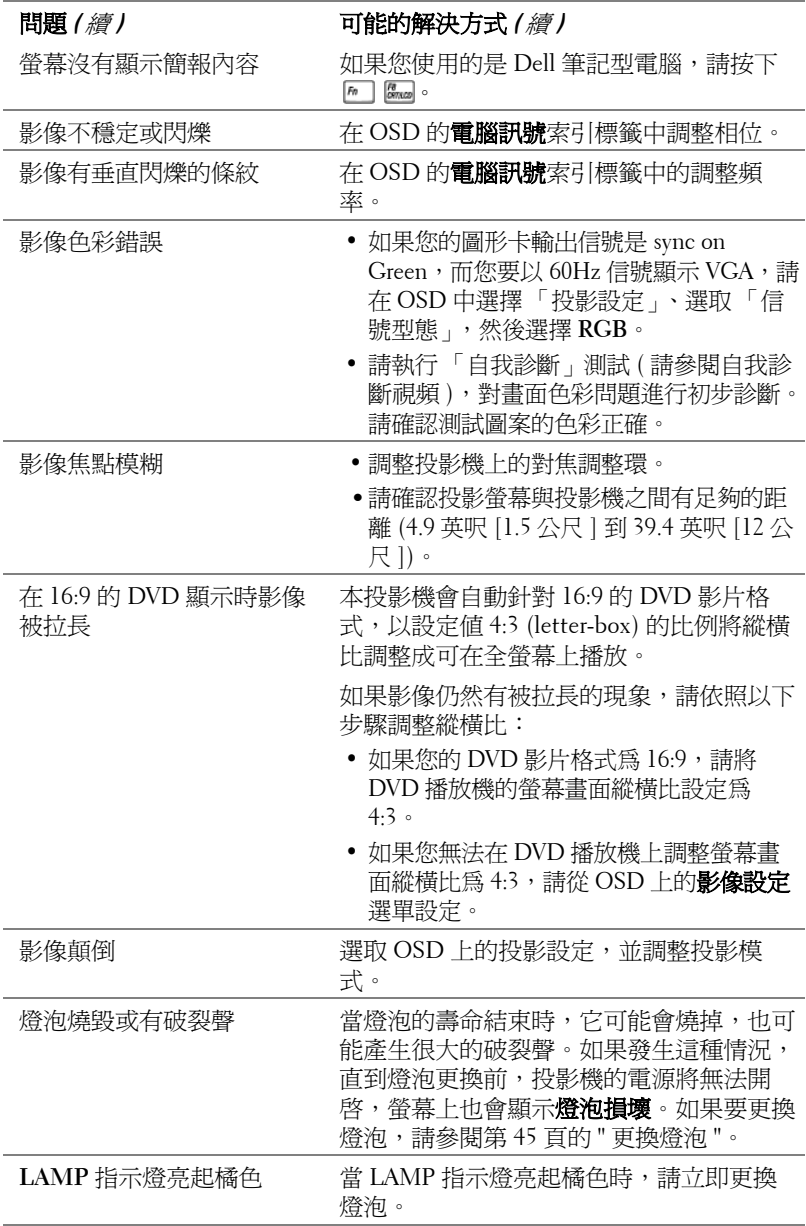

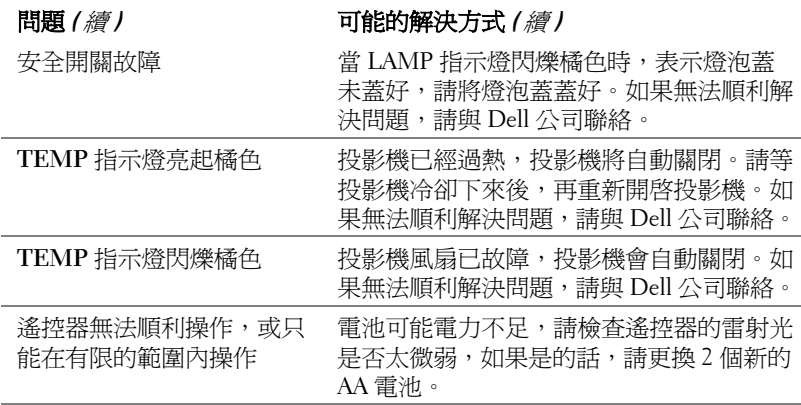

# <span id="page-43-1"></span><span id="page-43-0"></span>視頻自我診斷

Dell 5100MP 投影機提供投影機視頻顯示自我診斷測試功能 ( 測試 Video、Svideo 和 Component-i)。當遇到視頻顯示方面的問題時,請使用這項進階的功 能進行初步的自我診斷。

- •開啓投影機後,同時按下控制面板上的「+」及「-」按鈕3秒鐘,當螢幕變 成空白 ( 黑底 ) 時再放開按鈕。
- **•** 再次按下 「+」及 「-」按鈕就可以離開自我診斷測試。
- **•** 在自我診斷模式時,畫面會以下列順序執行七種色彩的循環測試,如下: 紅 --> 綠 --> 藍 --> 白 --> 淺藍 --> 深綠 --> 黃。請確認測試圖案的色彩正 確。如果沒有正確顯示色彩,請聯繫 Dell 公司。

## <span id="page-44-1"></span><span id="page-44-0"></span>更換燈泡

當螢慕上出現 「 燈泡在全雷力運轉下壽命即將結束,建議更換燈泡! www.dell.com/lamps <sub>」</sub>時,請更換燈泡。如果更換燈泡後,這個問題持續發 生,請與 Dell 公司聯絡。

 $\bigwedge$  警告:使用中的燈泡溫度極高,在更換燈泡之前,請確實讓投影機冷卻 至少 **30** 分鐘。

∕1∕ 警告:任何時候都不要觸摸燈泡或燈泡玻璃,燈泡可能因為不正確的處 理而爆炸,包括觸摸燈泡或燈泡玻璃。

- 關閉投影機並拔下電源線。
- **•** 讓投影機至少冷卻 30 分鐘。
- **•** 旋開固定燈泡蓋的兩個螺絲,取下燈蓋。
- **•** 旋開固定燈泡的 2 個螺絲。
- **•** 握住金屬把手,將燈泡拉出。
- **•** 以相反的順序執行步驟 1 到 5,安裝新 的燈泡。
- **•** 在 OSD 上的投影設定索引標籤中選擇 左面的**燈泡更新設定**圖示,重新設定燈 泡。
- 4 要訣: Dell 可能會要求將保修期內 更換下來的燈泡歸還 Dell,否則請 聯繫當地的廢棄物處理機構,索取 最近的廢棄物處理站地址。

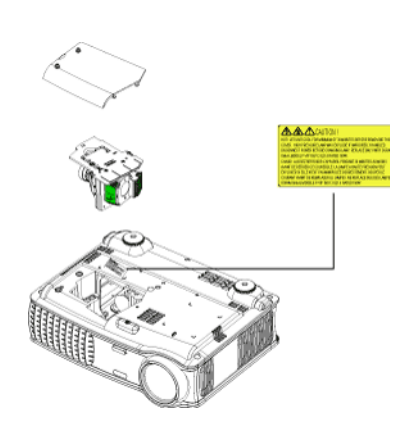

警告:燈泡廢棄 **(** 僅限於美國 **)**

燈泡含有水銀,必須依據當地、州或聯邦法律來回收或廢棄。如需詳 細資訊,請至 **WWW.DELL.COM/HG** 或聯繫電子工業聯盟 **WWW.EIAE.ORG**。如需燈泡的廢棄資訊,請至 **WWW.LAMPRECYCLE.ORG**  查詢。

# <span id="page-45-0"></span>產品規格

<span id="page-45-15"></span><span id="page-45-14"></span><span id="page-45-13"></span><span id="page-45-12"></span><span id="page-45-11"></span><span id="page-45-10"></span><span id="page-45-9"></span><span id="page-45-8"></span><span id="page-45-7"></span><span id="page-45-6"></span><span id="page-45-5"></span><span id="page-45-4"></span><span id="page-45-3"></span><span id="page-45-2"></span><span id="page-45-1"></span>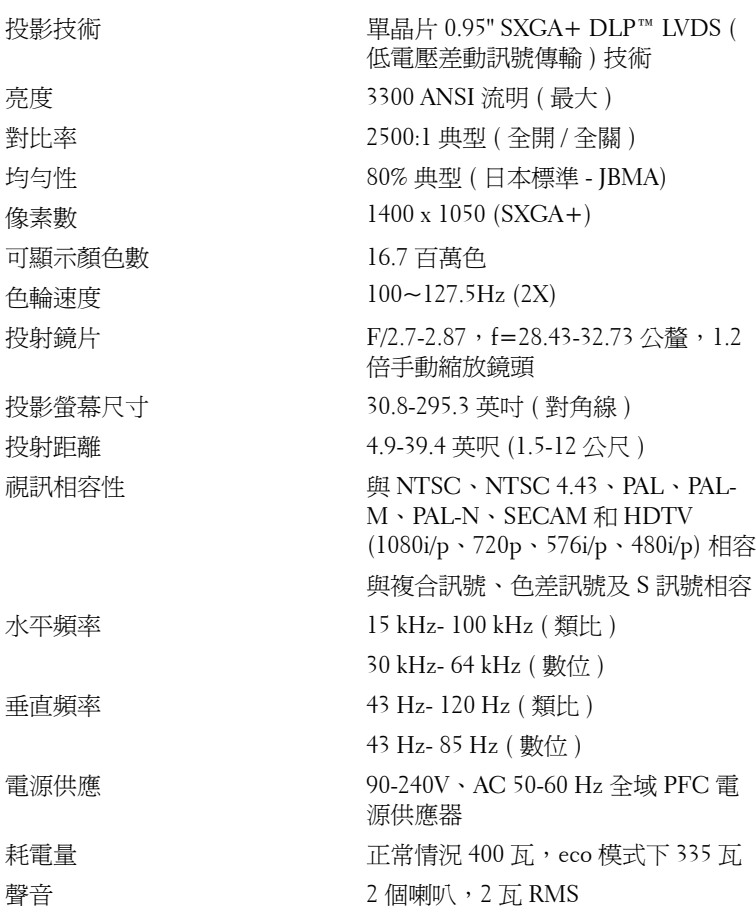

<span id="page-46-8"></span><span id="page-46-7"></span><span id="page-46-6"></span><span id="page-46-5"></span><span id="page-46-4"></span><span id="page-46-3"></span><span id="page-46-2"></span><span id="page-46-1"></span><span id="page-46-0"></span>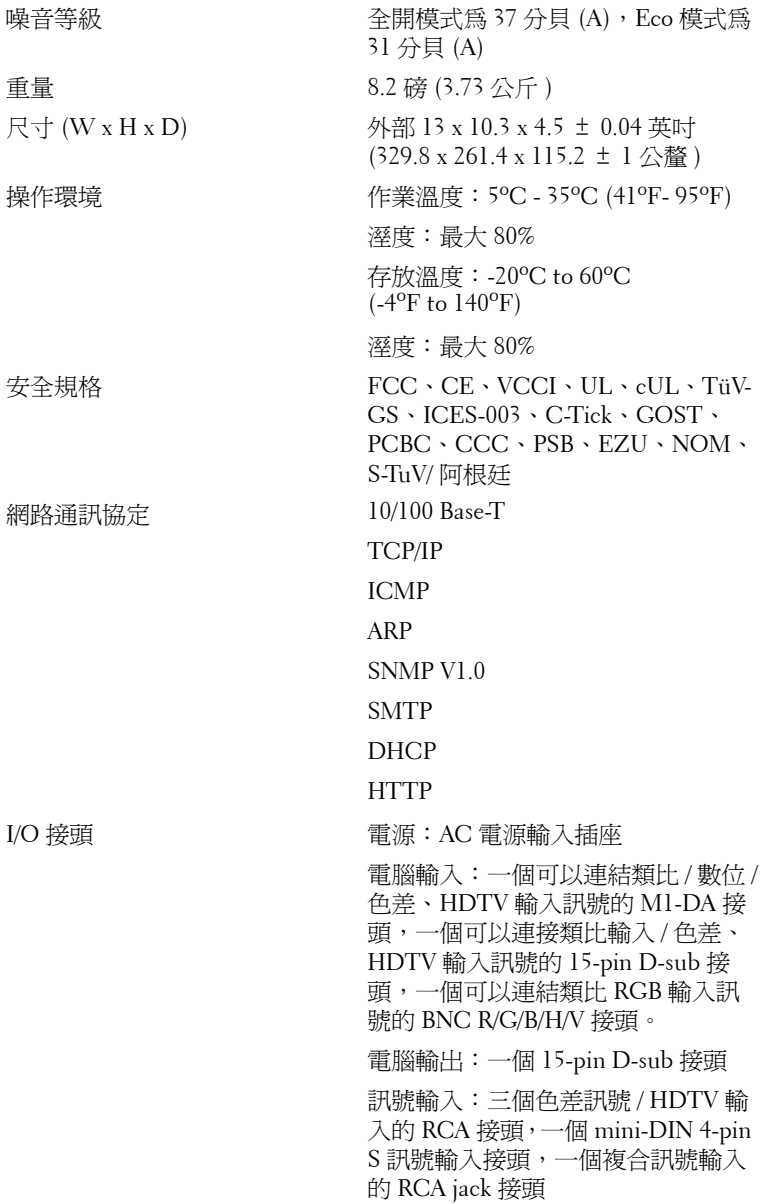

www.dell.com | support.dell.com www.dell.com | support.dell.com

音訊輸入:一個 phone jack 接頭 ( 直 徑 3.5 公釐 )

DC jack 12 伏特 @ 200mA 輸出接頭, 自動投影螢幕控制專用中繼控制器

一個 RJ45 網路線插口

一個 HDMI 輸入接頭

一個連接到電腦的有線遙控器使用的 mini-DIN RS232 接頭

燈泡 300 瓦、使用者可自行更換、壽命長 達 1700 小時的燈泡 ( 在 ECO 模式下 可達 2200 小時 )

■■ 備註: 投影機燈泡的實際操作壽命依操作情況和使用方式的不同而存在 差異。在不良條件 (包括多塵環境、高溫和突然斷電)下使用投影機可能導 致燈泡操作壽命縮短或者燈泡發生故障。 為 Dell 投影機指定的燈泡壽命是指 在正常使用條件下在占抽樣總體 50% 以上情況下亮度降至燈泡額定亮度約 50% 時的典型時間,並不是燈泡停止發光的測量時間。

#### **RS232** 接頭配置

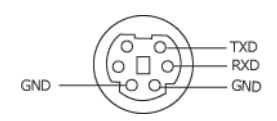

#### <span id="page-48-1"></span>**RS232** 通訊協定

#### • 通訊設定

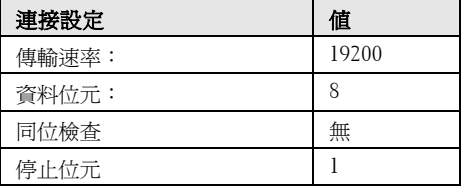

**•** 命令類型

顯示 OSD 功能表及調整設定。

- **•** 控制命令語法 **(** 從電腦控制投影機 **)** [H][AC][SoP][CRC][ID][SoM][COMMAND]
- 範例:「開啓」命令 (先發送低位元組) -> 0xBE, 0xEF, 0x10, 0x05, 0x00, 0xC6, 0xFF, 0x11, 0x11, 0x01, 0x00, 0x01

#### • 控制命令清單

<span id="page-48-2"></span><span id="page-48-0"></span>請至 support.dell.com 檢視最新的 RS232 程式碼。

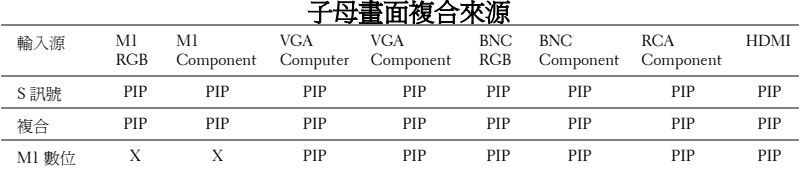

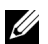

■ 要訣:如果兩種複合來源超出縮放器頻寬,投影機將顯示黑色畫面。

#### <span id="page-49-0"></span>電腦信號相容模式表

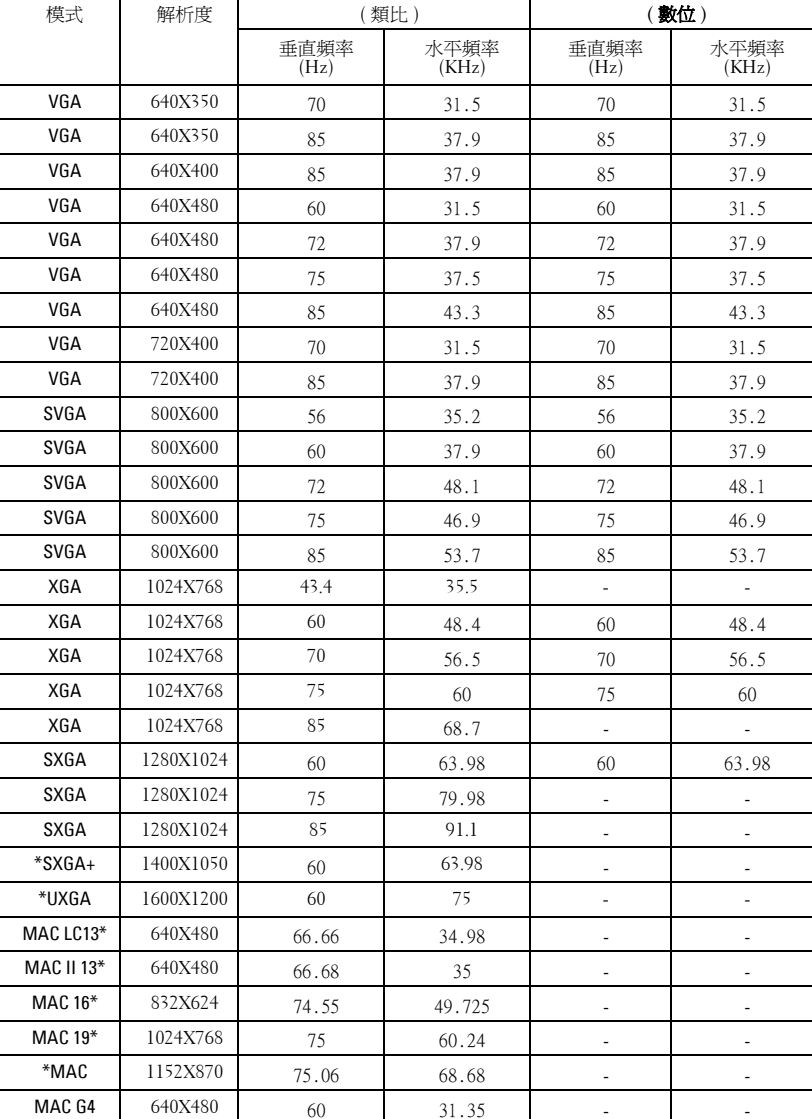

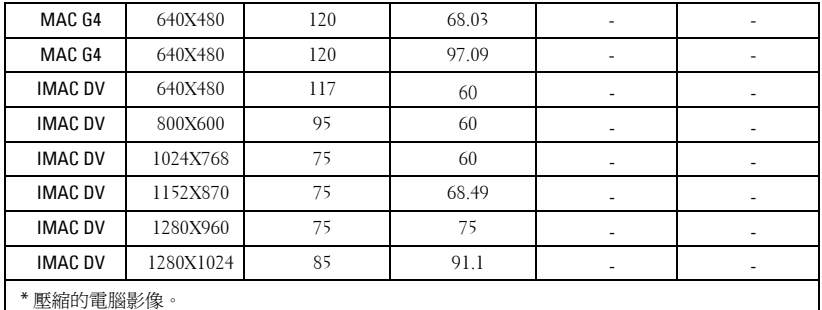

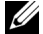

 $\mathscr{U}$  要訣: DVI (M1-to-DVI) 中不支援 UXGA。

# <span id="page-51-0"></span>聯絡 **Dell**

美國的顧客請撥打 800-WWW-DELL (800-999-3355)

<span id="page-51-1"></span>■ 備註:若您無可用連線網路,您可於購買收據、包裝單、帳單、或 Dell 產 品目錄上找到聯絡資訊。

Dell 提供許多線上與電話支援以及服務選項。可用性根據國家與產品有所 不同,部分服務於您的區域中可能不予提供。欲聯絡 Dell 有關銷售、技 術支援、或客戶服務問題:

- **1** 請至 **support.dell.com**。
- **2** 於頁面下方的選擇國家 **/** 地區下拉式選單確認您的國家或地區。
- **3** 店選頁面左方的與我們聯絡。
- **4** 根據您的需求選擇適當的服務或支援連結。
- **5** 選擇適合您的方式聯絡 Dell。

# <span id="page-52-0"></span>附錄:詞彙表

**ANSI** 流明— 一種測量光輸出的標準,可用來比較投影機。

縱橫比 **(Aspect Ratio)** —最普遍的螢幕畫面比例為 4:3 (4 x 3)。早期電視機與 電腦視訊格式都使用 4:3 螢幕畫面比例,也就是說影像的寬度是高度的 4/3 倍。

**Backlit (** 背光 **)** —表示遙控器或投影機面板控制上的按鈕具有照明。

頻寬一每秒週期數 (赫茲), 表示頻率頻段的上限頻率與下限頻率之間的頻率 差;再者,表示頻率頻段的寬度。

**明亮度—**顯示器或投影顯示或投影裝置發射的光線總量。投影機的明亮度以 ANSI 流明作為測量單位。

色溫—測量光源 「白度」的方法。與鹵素和白熱光相比,鹵化金屬燈的溫度 較高。

合成視訊 **(Component Video)** —一種傳遞高品質視訊的方法,其使用的格式 包含原始影像的所有成分。這些成分稱為亮度 (luma) 和色度 (chroma),針對 類比成分定義為 Y'Pb'Pr',而針對數位成分定義為 Y'Cb'Cr'。DVD 播放機和投 影機上可使用 Component 視訊。

複合視訊 **(Composite Video)** —屬於組合式影像訊號,包括垂直和水平消隱和 同步訊號。

**壓縮—**刪除影像解析度線條的功能,使影像可顯示在顯示區域中。

**壓縮型 SVGA** —若要將 800x600 影像投影至 VGA 投影機,就必須將原始 800x600 訊號壓縮。資料僅以三分之二像素來顯示所有資訊 (307,000 相對於 480,000)。產生的影像提供 SVGA 頁面大小,但是會犧牲影像品質。如果您使 用的是 SVGA 雷腦,請將 VGA 連接至 VGA 投影機。提供較佳的結果。

壓縮的 **SXGA** — XGA 投影機使用的格式,壓縮的 SXGA 處理可讓這些投影機 處理高達 1280x1024 SXGA 解析度。

壓縮的 **XGA** — SVGA 投影機使用的格式,壓縮的 XGA 處理可讓這些投影機 處理高達 1024x768 XGA 解析度。

**對比度—** 影像中明暗的範圍,或明暗最大值與最小值之間的比例。投影業界 有兩種測量該比例的方式:

- **1** 明暗對比度 *(Full On/Off)* 測量全白影像 (full on) 光輸出及全黑 (full off) 影 像 光輸出的比例。
- **2** *ANSI* —測量 16 個交替的黑色與白色矩形的圖樣。白色矩形輸出的平均光線除 黑色矩形輸出的平均光線來決定 *ANSI* 對比度。

就相同投影機而言,明暗對比度 *(Full On/Off)* 對比度的值一定大於 *ANSI* 對比 度。

**dB** — 分貝—用於表示力量或強度中相對差異的單位,通常用在兩個聲音訊號 或電子訊號之間,相當於兩個水平間比率常對數的十倍。

**螢幕對角線—** 測量螢幕或投影影像大小的方法。這是某一角至對角的測量。 假設高度為 9 FT、寬度為 12 FT,則螢幕對角線為 15 FT。本文件中假設對角 線尺寸適用於電腦影像的傳統 4:3 長寬比,如同前面的範例。

**DLP** — 數位光線處理 (Digital Light Processing) — 這是 Texas Instruments 使用 經過處理的小型鏡片 (small manipulated mirror) 開發的反射型顯示技術。通過 彩色濾光板的光線被傳遞至 DLP 鏡片,將 RGB 色排列成投影在螢幕上的影 像,也稱為 DMD。

**DMD** — 數位微鏡頭裝置—每片 DMD 都是由上千個位於隱藏的軛上的傾斜、 精微的鋁合金鏡片 所組成。

**DVI** —數位視覺介面—定義數位裝置 ( 如投影機和個人電腦 ) 之間的數位介 面。針對支援 DVI 的裝置,可直接採用數位對數位連接,並排除數位轉類比 的轉換,藉此實現高品質影像。

焦距— 從鏡頭表面至焦點的距離。

**頻率—** 電子訊號每秒週期數的重複率。以赫茲 (Hz) 為測量單位。

赫茲 **(Hz)** — 交替訊息的頻率。請參考頻率。

**梯形修正—**修正投影影像因投影機螢幕角度不佳導致失真 ( 通常是上寬下窄 ) 的裝置。

**雷射瞄準器—** 小型筆狀或雪茄大小的瞄準器,內含小型電池供雷的雷射,可 投射小紅點的高強度光束,很容易在螢幕上看到。

**最大距離—** 投影機與螢幕之間的距離,可在全暗的房間投射出滴當影像 ( 充 分鮮明 )。

最大影像大小一投影機在沒有燈光的房間中可投射的最大影像。這通常受限於 光學焦點範圍。

鹵化金屬燈—許多媒體和所有尖端攜帶型投影機中使用的燈泡類型。這些燈泡 通常具有 1000 至 2000 小時 「 半衰期 」。也就是說,使用燈泡的過程中,燈泡 的強度 ( 明亮度 ) 會逐漸減弱, 並且在 「 半衰期 」 點, 其亮度為全新燈泡亮度 的二分之一。這些燈泡輸出非常「高」溫度的光線,類似於街燈使用的水銀 汽化燈。燈泡的白色 「極」白 ( 帶有淡藍色 ),相比之下,鹵素燈看起來非常 黃。

**最小距離**—投影機可使影像投射在螢幕上的最短距離。

**NTSC** —美國針對視訊和廣播的廣播標準。

PAL —歐洲和國際針對視訊和廣播的廣播標準。解析度高於 NTSC。

電動變焦 **(Power Zoom)** —利用馬達控制縮放的變焦鏡頭,通常是利用投影機 的面板控制來調整,也可使用遙控器調整。

**顛倒影像:**可將影像水平翻轉的功能。當在一般正面投影環境中使用時,文 字、圖形等等會向後。顛倒影像可在背面投影時使用。

**RGB** — 紅、綠、藍— 通常用於描述對這三種顏色分別需要獨立訊號的監視 器。

**S-Video** —使用 4 接針微型 DIN 連接器的視訊傳輸標準,其使用稱為發光性 ( 明亮度,Y) 和色度 ( 色彩,C) 的兩條訊號線來傳送視訊資訊。S-Video 也稱爲 Y/C。

**SECAM** —法國和國際針對視訊和廣播的廣播標準。解析度高於 NTSC。

**SVGA** —超級視訊圖形陣列 (Super Video Graphics Array) — 800 x 600 像素。

**SXGA** —超高級圖形陣列 (Super Ultra Graphics Array) — 1280 x 1024 像素。

**UXGA** — Ultra 延伸圖形陣列 (Ultra Extended Graphics Array) — 1600 x 1200 像素。

**VGA** — 視訊圖形陣列 ( Video Graphics Array) — 640 x 480 像素。

**XGA** — 附加視訊圖形陣列 (Extra Video Graphics Array) — 1024 x 768 像素。

**變焦鏡頭—** 具有可變焦距功能的鏡頭,操作員可放大或縮小影像大小。

**變焦鏡頭比例**一在固定距離,投影機鏡頭可投影的最小影像與最大影像之間的 比例。例如,1.4:1 變焦鏡頭比例表示無放大的 10 英尺影像可使用全放大功能 放大成為 14 英尺影像。

索引

#### **D**

Dell 聯絡 [, 52](#page-51-1)

#### 四畫

支援 聯絡 Dell[, 52](#page-51-1)

#### 五畫

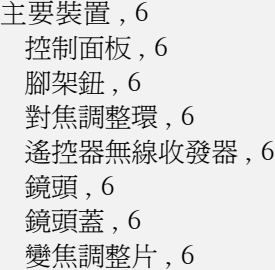

#### 七畫

更換燈泡 [, 45](#page-44-1)

#### 十一畫

控制面板 [, 20](#page-19-1) 產品規格 I/O 接頭 [, 47](#page-46-0)

RS232 通訊協定 [, 49](#page-48-1) 子母畫面複合來源 [, 49](#page-48-2) 尺寸 [, 47](#page-46-1) 水平頻率 [, 46](#page-45-1) 可顯示顏色數 [, 46](#page-45-2) 安全規格 [, 47](#page-46-2) 色輪速度 [, 46](#page-45-3) 均勻性 [, 46](#page-45-4) 投射距離 [, 46](#page-45-5) 投射鏡片 [, 46](#page-45-6) 投影技術 [, 46](#page-45-7) 投影螢幕尺寸 [, 46](#page-45-8) 亮度 [, 46](#page-45-9) 垂直頻率 [, 46](#page-45-10) 重量 [, 47](#page-46-3) 耗電量 [, 47](#page-46-4) 視訊相容性 [, 46](#page-45-11) 電源供應 [, 46](#page-45-12) 電腦信號相容模式表 [, 50](#page-49-0) 像素數 [, 46](#page-45-13) 對比率 [, 46](#page-45-14) 網路通訊協定 [, 47](#page-46-5) 噪音等級 [, 47](#page-46-6) 操作環境 [, 47](#page-46-7) 燈泡 [, 46](#page-45-15) 聲音 [, 47](#page-46-8) 連接投影機 12V DC 電源線 [, 13](#page-12-1) BNC 轉接 VGA 訊號線 [, 12](#page-11-2) D-sub 轉接 D-sub 訊號線 [, 9](#page-8-1)

D-sub 轉接 YPbPr 訊號線 [, 10](#page-9-3)

56 | 索引

M1 轉接 HDTV 訊號線 [, 10](#page-9-4) M1A 轉接 D-sub/USB 訊號線 [, 8](#page-7-2) RCA 轉接 RCA 色差訊號線 [, 11](#page-10-2) RS232 訊號線 [, 14-](#page-13-1)[15](#page-14-1) 安裝自動螢幕 [, 13](#page-12-2) 自動螢幕 [, 13](#page-12-3) 至電腦 [, 8](#page-7-3) 使用 D-sub 轉接 D-sub 訊號線 連接電腦 [, 9](#page-8-2) 使用 D-sub 轉接 YPbPr 訊號線 連接 DVD 播放機 [, 10](#page-9-5) 使用 M1 轉接 D-sub/USB 訊號 線連接電腦 [, 8](#page-7-4) 使用 M1 轉接 HDTV 訊號線連 接 DVD 播放機 [, 10](#page-9-6) 商用 RS232 控制器 [, 15](#page-14-2) 連接至 DVD 播放機 [, 10](#page-9-7) 連接至電腦 [, 14](#page-13-2) 連接商用 RS232 控制器 [, 15](#page-14-3) 電源線 [, 8-](#page-7-5)[15](#page-14-4) 複合訊號線 [, 12](#page-11-3) 連接埠 12 伏特 DC 繼電器輸出 [, 7](#page-6-2) BNC 端子 [, 7](#page-6-3) HDMI 端子 [, 7](#page-6-4) M1 訊號輸入端子 [, 7](#page-6-5) RJ45 網路線插口 [, 7](#page-6-6) RS232 插口 [, 7](#page-6-7) S-video 輸入端子 [, 7](#page-6-8) VGA 輸入端子 [, 7](#page-6-9) VGA 輸出端子 [, 7](#page-6-10) 色差訊號輸入端子 [, 7](#page-6-11) 紅外線接收器 /RF 收發器 [, 7](#page-6-12) 紅外線無線收發器 [, 7](#page-6-13)

音頻輸入端子 [, 7](#page-6-14) 音頻輸出端子 [, 7](#page-6-15) 視訊輸入端子 [, 7](#page-6-16) 電源線插口 [, 7](#page-6-17) 電腦防盜鎖孔[, 7](#page-6-18)

#### 十二畫

開啟 / 關閉投影機電源 開啟投影機電源 [, 16](#page-15-3) 關閉投影機電源 [, 16](#page-15-4)

#### 十三畫

電話號碼 [, 52](#page-51-1)

#### 十四畫

疑難排解 [, 42](#page-41-1) 自我診斷 [, 44](#page-43-1) 與 Dell 公司聯絡 [, 42](#page-41-2) 遙控器 [, 22](#page-21-1)

#### 十五畫

調整投影的影像 [, 17](#page-16-3) 降低投影機高度 [, 17](#page-16-4) 傾斜調整環 [, 17](#page-16-5) 腳架 [, 17](#page-16-6) 腳架鈕 [, 17](#page-16-7) 調整投影機高度 [, 17](#page-16-8) 調整投影機縮放和焦距 [, 18](#page-17-1) 對焦調整環 [, 18](#page-17-2)

變焦調整片 [, 18](#page-17-3)

#### 十六畫

螢幕顯示功能表 子母畫面設定功能表 [, 30](#page-29-1) 出廠設定值功能表 [, 31](#page-30-2) 投影設定功能表 [, 28](#page-27-1) 視訊訊號功能表 [, 32](#page-31-2) 電腦訊號功能表 [, 32](#page-31-3) 網路設定功能表 [, 31](#page-30-3) 語言功能表 [, 29](#page-28-1) 影像設定功能表 [, 25](#page-24-2) 聲音功能表 [, 27](#page-26-1)

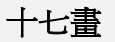

聯絡 Dell[, 52](#page-51-1)